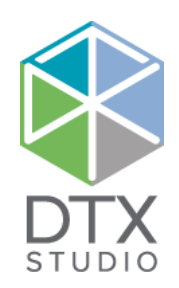

# DTX Studio<sup>™</sup> Lab 1.12

Instrucciones de uso

#### Exención de responsabilidad:

Este producto forma parte de un concepto global y solo debe utilizarse conjuntamente con los productos originales asociados según las instrucciones y recomendaciones de Nobel Biocare (en adelante 'la Empresa'). El uso no recomendado de productos fabricados por terceros junto con los productos de la Empresa anulará cualquier garantía u otra obligación, expresa o implícita. El usuario es el responsable de determinar si un producto está o no indicado para cada paciente y cada circunstancia.

La Empresa declina cualquier responsabilidad, ya sea implícita o explícita, y no será responsable de ningún daño directo, indirecto, punitivo o de otra índole que se produzca por o esté relacionado con cualquier error en el juicio o la práctica del profesional en el uso de estos productos. El usuario también está obligado a estudiar con regularidad los últimos desarrollos y aplicaciones en lo que respecta a este producto. En caso de duda, el usuario deberá ponerse en contacto con la Empresa. Puesto que la utilización de este producto está bajo el control del usuario, esta será responsabilidad suya. La Empresa no asume ninguna responsabilidad por los daños derivados de dicha utilización. Tenga en cuenta que es posible que algunos de los productos que figuran en este documento no estén autorizados para su venta y distribución o no tengan licencia de venta en algunos países según la normativa.

#### **Información básica de UDI-DI:**

La tabla siguiente enumera la información básica de UDI-DI de los dispositivos que se describen en estas instrucciones de uso.

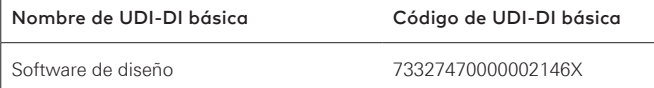

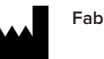

**Fabricante:** Nobel Biocare AB Box 5190, 402 26 Västra Hamngatan 1, 411 17 Göteborg, Sweden Teléfono: +46 31 81 88 00 Fax: +46 31 16 31 52 www.nobelbiocare.com

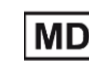

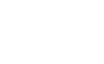

Marca CE para dispositivosClase Im

**2797**

Consultar las instrucciones de uso

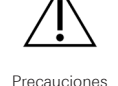

Solo para prescripción. Precaución: la ley federal de Estados Unidos limita la venta de este dispositivo a médicos o personal clínico, o por prescripción facultativa.

**Exención de licencia en Canadá**: tenga en cuenta que es posible que algunos productos carezcan de la licencia establecida conforme a la ley canadiense.

# **Contenido**

#### **Contenido** 3

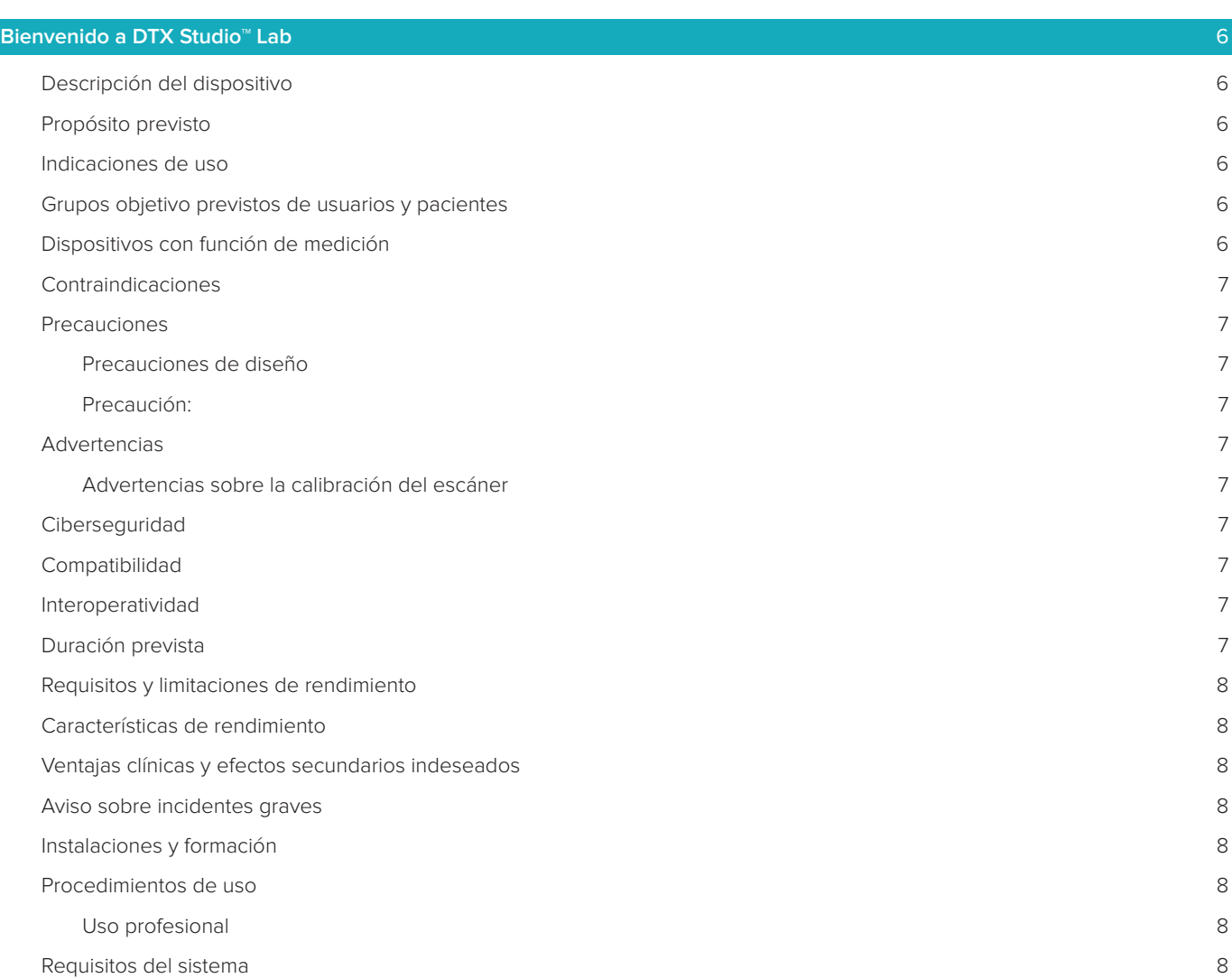

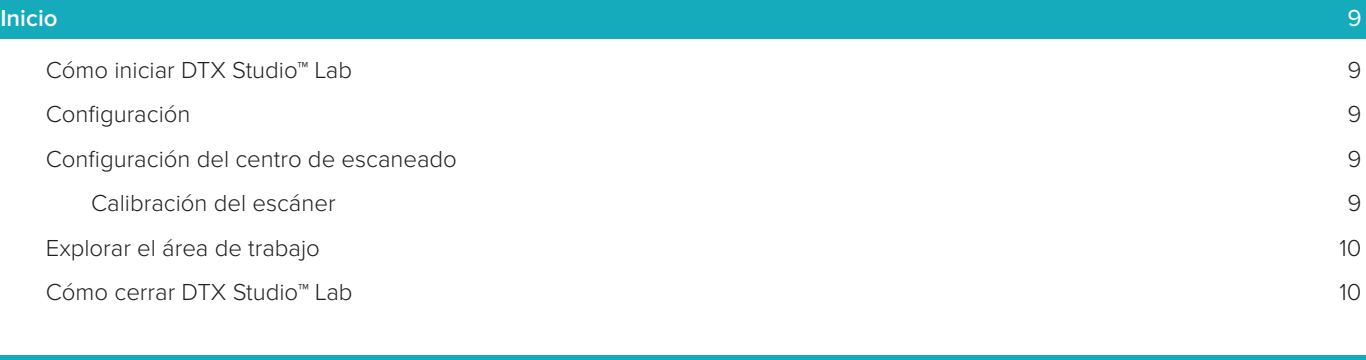

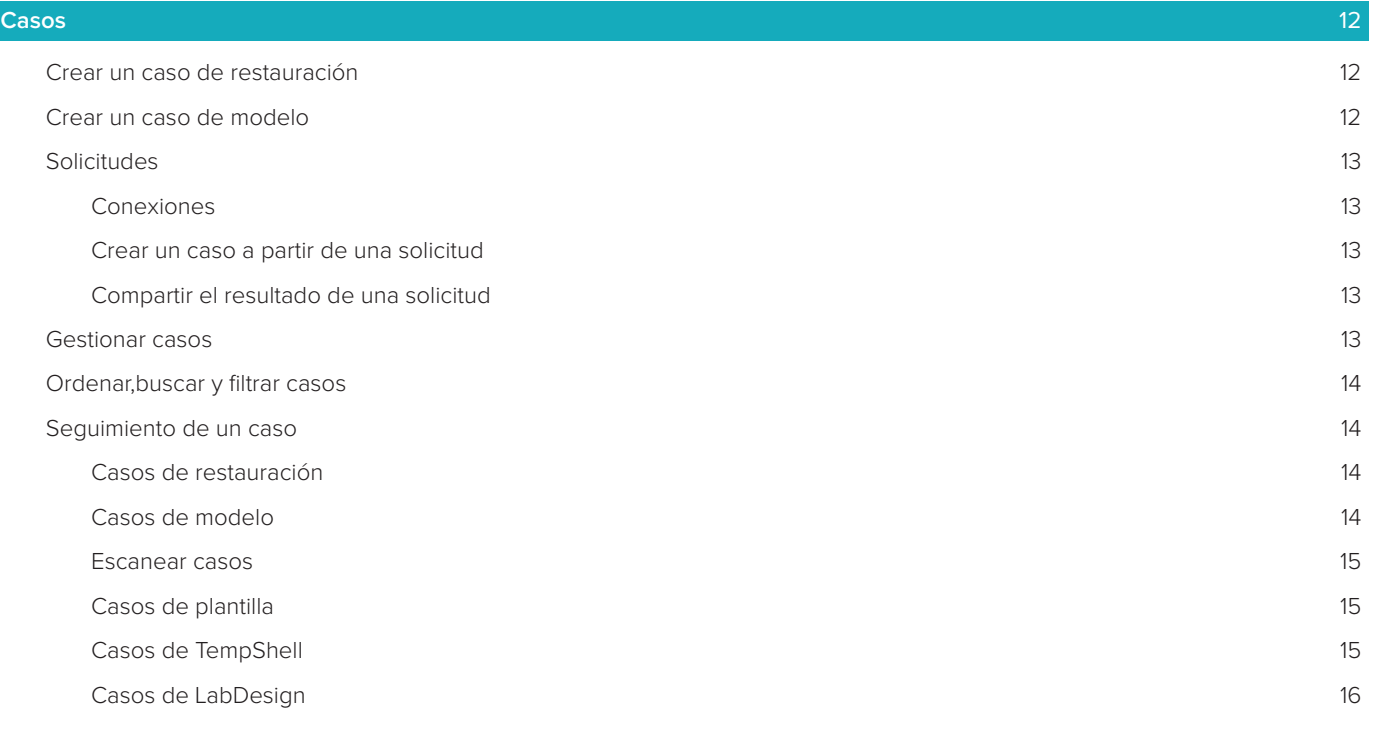

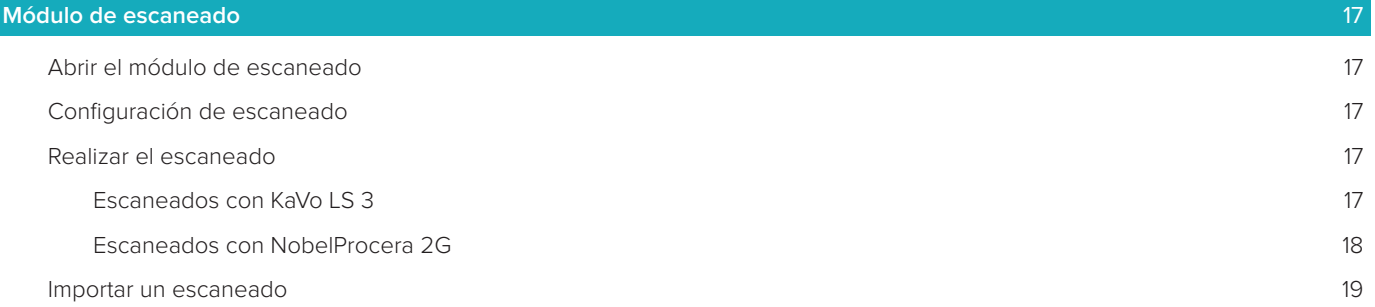

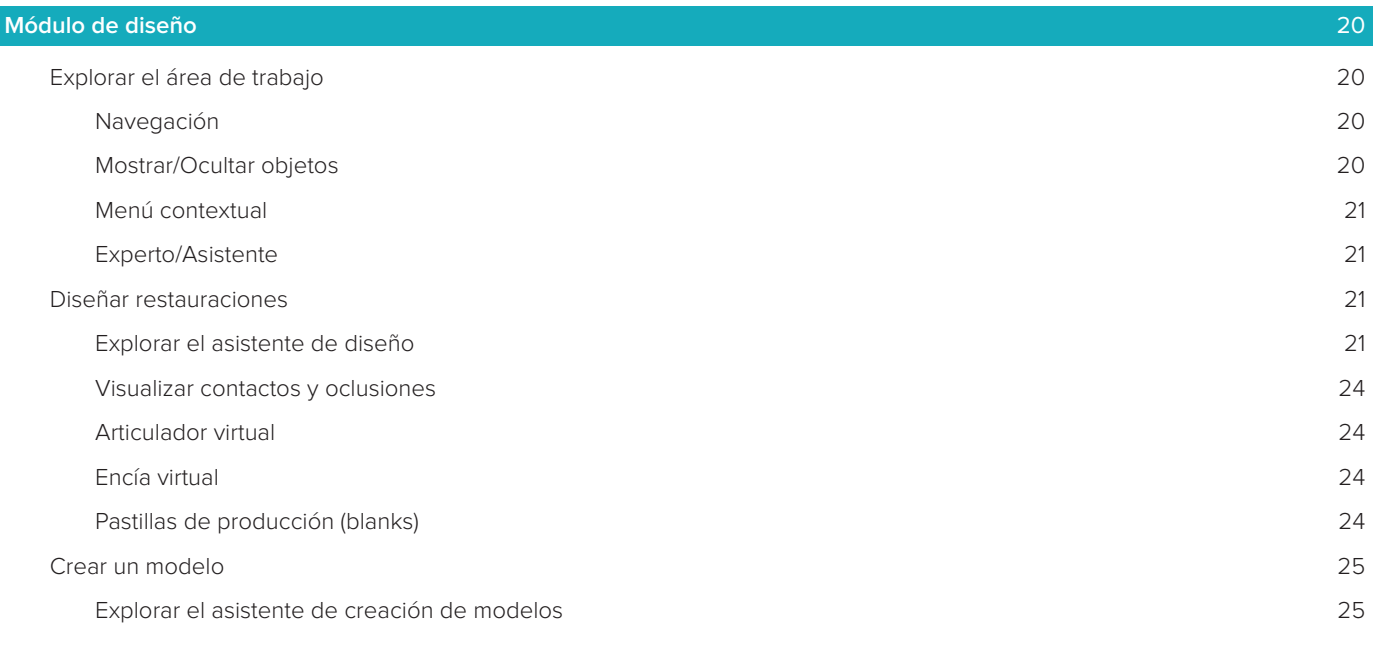

### **[Módulo de barras](#page-26-0)** 27

[Explorar el área de trabajo](#page-26-0) 27

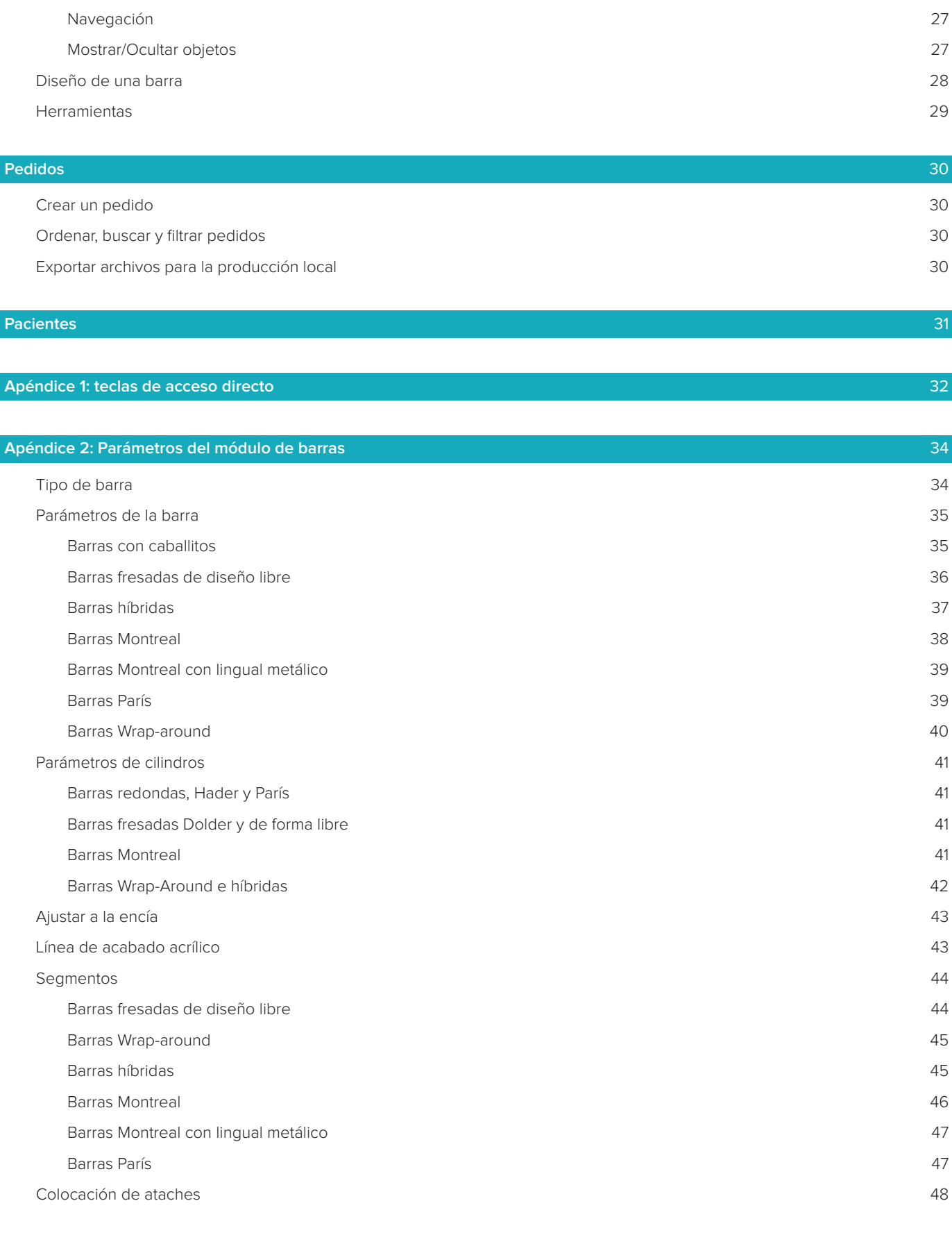

- [General](#page-48-0) 49
- 

# <span id="page-5-0"></span>**Bienvenido a DTX Studio™ Lab**

# **Descripción del dispositivo**

DTX Studio™ Lab es una plataforma de software independiente destinada a la gestión de información que integra software de CAD para ofrecer el diseño completo de una restauración dental.

El software recibe datos de escaneados de superficies que contienen las características topográficas de dientes reales y utiliza software de CAD integrado con la plataforma de gestión de la información propuesta para realizar el diseño CAD de la restauración dental en sí.

La plataforma de software contiene funciones adicionales como la creación y el seguimiento de casos. El archivo de ordenador resultante contiene el diseño de restauraciones dentales en formato digital.

La restauración dental puede fabricarse de forma centralizada o localmente utilizando el archivo de salida. La salida digital no incluye las interfaces de conexión entre pilares e implantes.

DTX Studio™ Lab incluye las funciones siguientes:

- 1. Aplicación básica: incluye información sobre funciones básicas (marco de ayuda)
- 2. Gestión de casos: sirve para introducir y editar la información general de los casos y pacientes.
- 3. Centro de escaneado: ayuda a adquirir todos los escaneados necesarios para preparar el diseño.
- 4. Diseño CAD: permite diseñar de forma virtual distintos tipos de restauraciones.
- 5. Gestión de pedidos: permite preparar pedidos de los componentes diseñados y realizar el seguimiento de los pedidos.
- 6. Integración con DTX Studio™ Implant (antes NobelClinician**®**) y DTX Studio™ Clinic.

# **Propósito previsto**

El propósito previsto del software es respaldar el diseño de restauraciones dentales específicas para pacientes.

# **Indicaciones de uso**

DTX Studio™ Lab está pensado como ayuda para la restauración de la función de masticación o estética en mandíbulas y maxilares parcial o totalmente desdentadas.

El software está indicado para el uso por parte de un técnico dental para recibir o adquirir datos específicos de pacientes procedentes de escáneres.

El software está indicado para utilizarse en el diseño de componentes específicos del paciente de una pieza, de dos piezas o pilares dentales híbridos, para el diseño de restauraciones protésicas y para diseño en aplicaciones dentales. El archivo de salida resultante contiene el diseño de restauraciones dentales en formato digital y puede utilizarse con sistemas de fabricación 3D. El software también sirve como medio para crear y gestionar casos y realizar pedidos.

# **Grupos objetivo previstos de usuarios y pacientes**

DTX Studio™ Lab se ha diseñado para el uso por parte de personal de un laboratorio dental o un profesional dental.

Está destinado a pacientes que deban someterse a un tratamiento dental.

# **Dispositivos con función de medición**

La precisión de la medición depende de la calidad de los objetos introducidos, el hardware de escaneado de superficies, su calibración y la configuración de la adquisición. La medición no puede ser más precisa que la resolución de los objetos 3D. El software DTX Studio™ Lab indica el valor redondeado a tres dígitos después del punto decimal.

# <span id="page-6-0"></span>**Contraindicaciones**

No se ha indicado ninguna para DTX Studio™ Lab.

### **Precauciones**

La estrecha colaboración entre el cirujano, el dentista restaurador y el técnico del laboratorio dental es fundamental para que un tratamiento tenga éxito.

#### **Precauciones durante el escaneado**

Durante el procedimiento de escaneado, debe verificarse la alineación de los localizadores de posición antes de comenzar con el diseño de la restauración.

Asegúrese de que los objetos del escáner no cambien de posición durante el procedimiento de escaneado. Cualquier desviación provocará un error de alineación de los datos de escaneado.

#### **Precauciones de diseño**

En el software se muestran indicaciones para diseñar un producto correctamente, con el fin de evitar que productos inadecuados puedan retrasar el tratamiento o lesionar al paciente. Además, se recomienda a los usuarios que sigan las pautas de diseño especificadas por el fabricante para cada prótesis específica.

#### **Precaución:**

Se recomienda a los usuarios que comprueben el nombre del paciente/caso y la restauración solicitada antes de realizar la solicitud de restauración.

# **Advertencias**

#### **Advertencias sobre la calibración del escáner**

A fin de obtener escaneados precisos y, así, evitar desajustes y diseños erróneos, es importante calibrar el escáner con regularidad.

Al iniciar el asistente de escaneado de NobelProcera 2G, se muestra un mensaje de advertencia si la calibración del escáner requiere atención:

- **Calibración obsoleta**: la calibración actual está obsoleta. Se recomienda realizar una calibración completa antes de iniciar el escaneado.
- **Calibración no válida**: la calibración actual no es válida. Realice una calibración completa antes de iniciar el escaneado.

Si el escáner KaVo LS 3 necesita calibración, se muestra una notificación en el área de notificación. Al iniciar el asistente de escaneado de KaVo LS 3, también se muestra la siguiente advertencia: "La calibración actual no es válida. Realice una calibración completa antes de iniciar el escaneado".

# **Ciberseguridad**

Se recomienda tener instalado un antivirus activo y actualizado y un software antimalware, junto con un firewall correctamente configurado, en el equipo en el que se vaya a utilizar DTX Studio™ Lab. Además, bloquee siempre el ordenador cuando lo deje desatendido.

# **Compatibilidad**

DTX Studio™ Lab no se conecta con otros dispositivos médicos. El software es compatible con versiones anteriores de DTX Studio™ Lab.

### **Interoperatividad**

DTX Studio™ Lab es interoperativo con DTX Studio™ Clinic y DTX Studio™ Implant.

# **Duración prevista**

La vida útil prevista del software es de tres años.

# <span id="page-7-0"></span>**Requisitos y limitaciones de rendimiento**

DTX Studio™ Lab establece dependencias con los sistemas operativos con los que se utiliza. Por este motivo, es importante asegurarse de utilizar DTX Studio™ Lab solo con sistemas operativos aprobados. Encontrará más información sobre qué sistemas operativos están aprobados para DTX Studio™ Lab en "Requisitos del sistema".

# **Características de rendimiento**

Abra procedimientos de diseño para conseguir el máximo impacto comercial.

El software está abierto a entradas de los principales escáneres de sobremesa e intraorales. Permite al usuario generar producción interna e industrial. Promueve procedimientos que aúnan a usuarios y a clínicos desde la planificación del tratamiento a la restauración final.

# **Ventajas clínicas y efectos secundarios indeseados**

DTX Studio™ Lab es un componente del tratamiento con un sistema de implantes dentales o coronas y puentes dentales. Como ventaja clínica del tratamiento, los pacientes pueden esperar que se realice la sustitución de dientes ausentes o la restauración de coronas.

Efectos secundarios indeseables: ninguno conocido.

### **Aviso sobre incidentes graves**

Si, mientras se utiliza este dispositivo o como resultado de su utilización, se produce algún incidente grave, informe al fabricante y a las autoridades de su país. La información de contacto del fabricante de este dispositivo para notificar un incidente grave es la siguiente:

#### **Nobel Biocare AB**

<https://www.nobelbiocare.com/complaint-form>

### **Instalaciones y formación**

Se recomienda encarecidamente que los clínicos, tanto nuevos usuarios como usuarios con experiencia en nuestro software, lean las instrucciones de uso antes de utilizarlo por primera vez. Hay disponibles bajo petición una amplia gama de cursos para distintos niveles de conocimiento y experiencia. Para obtener más información, póngase en contacto con su delegado comercial o con el servicio de soporte al cliente.

# **Procedimientos de uso**

#### **Uso profesional**

DTX Studio™ Lab está destinado al uso profesional solamente.

### **Requisitos del sistema**

Recomendamos comprobar los requisitos del sistema antes de iniciar la instalación del software. Para obtener información sobre los requisitos mínimos o recomendados, póngase en contacto con el servicio de soporte al cliente. Las versiones nuevas del software pueden exigir requisitos más avanzados sobre el hardware o el sistema operativo.

### **Instalación del software**

Para obtener información sobre cómo instalar el software, póngase en contacto con el servicio de soporte al cliente o un técnico autorizado.

# <span id="page-8-0"></span>**Inicio**

# **Cómo iniciar DTX Studio™ Lab**

- 1. Para abrir DTX Studio™ Lab, haga doble clic en el icono de acceso directo v del escritorio.
- 2. Seleccione el usuario.
- 3. Introduzca la contraseña correspondiente.
- 4. Haga clic en **Inicio de sesión**.

Si ha olvidado la contraseña, haga clic en **¿Ha olvidado la contraseña?** para ir a DTX Studio™ Go. Haga clic en **¿Ha olvidado la contraseña?** en esta página de inicio de sesión. Introduzca su nombre de usuario, seleccione **No soy un robot** y haga clic en **Restablecer la contraseña**. Se le enviará un enlace a su dirección de correo electrónico para restablecer la contraseña.

**Nota**: si no ha recibido su nombre de usuario y contraseña de DTX Studio™ Go por correo, póngase en contacto con el Servicio Técnico.

# <span id="page-8-2"></span>**Configuración**

Para ajustar la configuración en DTX Studio™ Lab:

- 1. Haga clic en  $M$ enú $\equiv$ .
- 2. Haga clic en **Configuración** .
- 3. Ajuste la configuración.

Para configurar el escáner que se desea utilizar con DTX Studio™ Lab, haga clic en **Escáneres** y seleccione el escáner del laboratorio (KaVo LS 3 o NobelProcera 2G).

4. Haga clic en **Aceptar**.

# <span id="page-8-1"></span>**Configuración del centro de escaneado**

El icono **DTX Studio™ Lab** en el área de notificaciones de la parte inferior de la pantalla gestiona los errores del escáner y permite calibrar el escáner.

El centro de escaneado depende del tipo de escáner configurado para utilizar con DTX Studio™ Lab:

- $-$  ® KaVo LS 3
- NobelProcera 2G

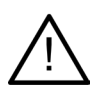

Asegúrese de calibrar el escáner antes de utilizarlo por primera vez.

### **Calibración del escáner**

Haga clic en el icono **DTX Studio™ Lab** ® o **Q** en el área de notificaciones. **Calibración del escáner KaVo LS 3**

- 1. En la pestaña **Dispositivos**, junto al nombre del escáner, haga clic en **Calibrar**.
- 2. Introduzca los números que aparecen en la pieza de calibración.
- 3. Coloque la pieza de calibración en un soporte en el escáner y haga clic en **Calibrar**.
- 4. Haga clic en **Cerrar**.

**Calibración del escáner Optimet 2G**

- 1. Haga clic en **Calibrar escáner**.
- 2. Seleccione **Comprobar calibración** o **Calibración completa**.
- 3. Coloque la bola de calibración en el escáner y haga clic en el botón **Iniciar**.
- 4. Haga clic en **Terminar**.

# <span id="page-9-0"></span>**Explorar el área de trabajo**

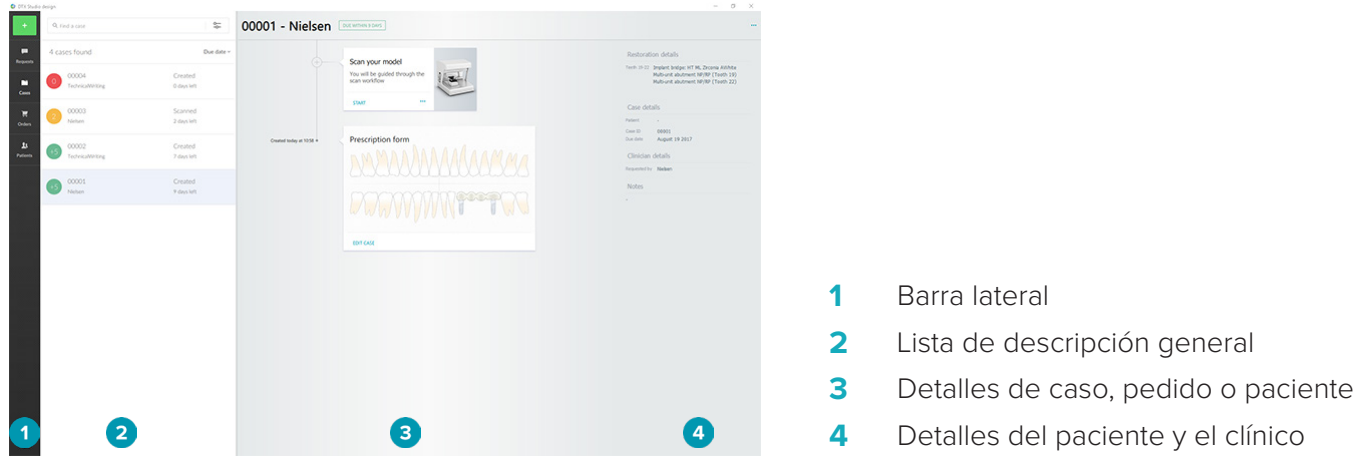

# **Cómo cerrar DTX Studio™ Lab**

Asegúrese de cerrar los módulos de escaneado, diseño y barras. En la barra de tareas de Windows, haga clic en el icono del módulo de escaneado Sco en el icono del módulo diseño o de barras De para dirigirse al módulo correspondiente y haga clic en  $\widetilde{\mathsf{x}}$  en la esquina superior derecha.

Para cerrar DTX Studio<sup>™</sup> Lab:

- 1. Haga clic en **Menú**  $\equiv$ .
- 2. Haga clic en **Salir**.

# <span id="page-10-0"></span>**Del escaneado al diseño y al pedido**

Para crear un diseño, siga los pasos siguientes.

- **1** Cree un caso (vea [página 12](#page-11-1)).
- **2** Realice o importe los escaneados necesarios (vea [página 17\)](#page-16-1).
- **<sup>3</sup>** Diseñe las restauraciones (vea [página 20\)](#page-19-1), cree el modelo (vea [página 25\)](#page-24-1) o diseñe la barra (vea [página 27\)](#page-26-1).
- **4** Realice el pedido del producto (vea [página 30\)](#page-29-1).

# <span id="page-11-1"></span><span id="page-11-0"></span>**Casos**

Haga clic en **Casos** en la barra lateral para ver una descripción general de los casos en DTX Studio™ Lab.

# **Crear un caso de restauración**

- 1. Haga clic en **en la esquina superior izquierda y seleccione Diseñar restauración.**
- 2. Rellene la información del caso. Haga clic en **Siguiente**.
- 3. Seleccione un diente unitario haciendo clic en él o seleccione más de un diente arrastrando un cuadro encima de ellos en el odontograma.
- 4. Seleccione un tipo de restauración.

**Nota**: los tipos de restauración disponibles dependen de los productos que se pongan a la venta en su país y de la versión de software que esté utilizando. Para que aparezcan las restauraciones en el laboratorio, debe haber un dispositivo de producción registrado. Esto se puede hacer en DTX Studio™ Go.

5. Si procede, seleccione el método de producción. Seleccione **Fabricación en Nobel Biocare** o uno de los dispositivos de producción registrados.

**Nota:** en el caso de productos diseñados para la producción en el laboratorio, es responsabilidad del usuario seguir las instrucciones de uso facilitadas por el fabricante del equipo y los materiales, cumpliendo con los parámetros y procedimientos del producto.

Nobel Biocare recomienda encarecidamente validar la precisión y el rendimiento de los dispositivos que se producen localmente.

- 6. Seleccione otros parámetros de diseño y haga clic en **Terminar**.
- 7. En el caso de una restauración de más de un diente, haga clic en el diente o el número de diente donde quiera colocar una interfaz. Seleccione el tipo de interfaz y sus parámetros. Haga clic en **Terminar**. Coloque las demás interfaces del mismo modo.
- 8. Haga clic en **Terminar**.

**Nota**: un caso también se puede originar a partir de una solicitud en DTX Studio™ Implant.

# **Crear un caso de modelo**

- 1. Haga clic en **en la esquina superior izquierda y seleccione Fabricar modelo a partir de escaneado**.
- 2. Rellene la información del caso. Haga clic en **Terminar**.
- 3. Añadir archivos:
	- Arrastre y suelte los archivos .stl o .ply en la zona correspondiente. Como alternativa, haga clic en **Examinar**, vaya a los archivos y haga clic en **Abrir**.
	- Para reutilizar los escaneados o diseños anteriores de un paciente, haga clic en **Reutilizar datos del paciente**. Seleccione un escaneado o un diseño. Haga clic en **Añadir**.
- 4. Haga clic en **Siguiente**.
- 5. Seleccione el rango de dientes escaneado, el tipo de escaneado y el escáner. Haga clic en **Terminar**.
- 6. Corrija la orientación del escaneado con los iconos de interacción de la esquina superior derecha de la pantalla.
- 7. Haga clic en **Terminar**.

# <span id="page-12-0"></span>**Solicitudes**

- Mediante el servicio en la nube, un usuario de DTX Studio™ Implant puede enviarle una solicitud para escanear un caso, fabricar una plantilla, crear un LabDesign o diseñar y calcular un TempShell provisional.
- Un usuario de DTX Studio™ Clinic puede enviar un pedido de restauración, que puede incluir escaneados intraorales y otras imágenes.
- Alternativamente, un usuario puede solicitarle que diseñe una restauración mediante DTX Studio™ Go. Puede recibir estas solicitudes siempre que se haya establecido una conexión en DTX Studio™ Implant, DTX Studio™ Clinic o DTX Studio™ Go y DTX Studio™ Lab.

### **Conexiones**

Para establecer la conexión:

- 1. Haga clic en **Menú**  $\equiv$ .
- 2. Haga clic en **Conexiones**.
- 3. Haga clic en **Añadir conexión**.
- 4. Introduzca el ID de DTX de la persona o la clínica con la que desee conectarse.
- 5. Haga clic en **Añadir conexión** para confirmar. Se envía un correo electrónico con una invitación a esta conexión.
- 6. Haga clic en **Cerrar**.

Cuando esta conexión acepte la invitación, su estado cambia de **Invitación enviada** a **Acceptada**. A continuación, las solicitudes recibidas aparecen en la lista **Solicitudes** .

Las solicitudes de nueva conexión enviadas de DTX Studio™ Implant a DTX Studio™ Lab están en estado **Solicitada**. Haga clic en **Aceptar** para confirmar la conexión.

### **Crear un caso a partir de una solicitud**

En la barra lateral izquierda, haga clic en **Solicitudes** para abrir la lista de solicitudes. Si hay solicitudes nuevas, aparece un punto rojo en la pestaña **Solicitudes** para facilitar su notificación. Para actualizar la lista manualmente, haga clic en el botón de actualización  $\mathcal O$ . Las solicitudes que todavía no se han aceptado aparecen en negrita.

Para crear un caso a partir de una solicitud:

- 1. Seleccione una solicitud en la lista **Solicitudes**.
- 2. Haga clic en **Iniciar solicitud**.
- 3. Se crea el caso. Si ya existe el registro del paciente, seleccione **Crear nuevo paciente** para almacenar el caso en un nuevo registro, o haga clic en **Vincular paciente** para añadir el caso a un registro existente.

**Nota**: si la solicitud no se ha enviado a través de DTX Studio™ Go o mediante DTX Studio™ Clinic, cree un paciente haciendo clic en y seleccione **Crear restauración**, seguido de **Importar** datos de escaneado de una carpeta seleccionada.

### **Compartir el resultado de una solicitud**

Para compartir el escaneado solicitado o (el diseño de) el TempShell calculado:

- 1. Haga clic en **Compartir escaneado** en la tarjeta **Resultado de escaneado** o haga clic en **Compartir** en la tarjeta **Diseño** o **TempShell calculado**.
- 2. En el campo **Enviar a** se muestra la conexión que solicitó el caso.
- 3. Haga clic en **Compartir**. El caso se envía a la conexión.

# **Gestionar casos**

- Para editar un caso, haga clic en **Editar caso** en la tarjeta **Formulario de prescripción**.
- Para eliminar un caso,haga clic con el botón derecho del ratón en el caso de la lista **Casos**, y seleccione **Eliminar**.

# <span id="page-13-0"></span>**Ordenar,buscar y filtrar casos**

Para buscar un caso, ordene ofiltre la lista de casos o utilice la función de búsqueda.

Para ordenar los casos:

- 1. En la lista **Casos**, haga clic en la flecha desplegable  $\neq$ .
- 2. Seleccione una de las opciones siguientes:
	- **Fecha de vencimiento**
	- **Nombre de paciente**
	- **Nombre del clínico**
	- **Estado**
	- **Fecha de creación**
	- **Fecha de última modificación**
- 3. Seleccione **Ascendente** o **Descendente**.

Para filtrar los casos:

- 1. En la lista **Casos**, haga clic en ...
- 2. Seleccione **Todos los casos**, **Casos en curso** o **Casos terminados**.

Para buscar un caso:

- En el cuadro de búsqueda **Buscar caso**, introduzca el nombre del paciente, el ID del paciente o el nombre del clínico, todo o en parte, que desee buscar.
- Para borrar los resultados de la búsqueda, haga clic en x.

### **Seguimiento de un caso**

En la línea de tratamiento, en el lado derecho de la lista de descripción general del caso, realice el seguimiento del caso seleccionado.

Siga los pasos secuenciales en la línea de tratamiento. El paso más reciente está siempre en la parte superior.

#### **Casos de restauración**

Para un caso de restauración, los pasos o tarjetas secuenciales son como sigue:

- 1. **Formulario de prescripción**: la primera tarjeta mostrará el odontograma.
- 2. **Escanee o importe el modelo**: haga clic en **Iniciar** o **Escanear** para acceder al módulo de escaneado. **Notas**:
	- Si el caso de restauración se basa en una solicitud de restauración y se han enviado escaneados junto con la solicitud, haga clic en **Definir escaneados** para vincular los escaneados cargados con un tipo de objeto de escaneado.
	- Para escáneres LS3 solamente: si la prescripción incluye restauraciones en ambos maxilares, seleccione el maxilar por donde desee empezar. Haga clic en **Añadir caso para el maxilar opuesto** en la tarjeta **Escaneado del modelo**. Escanee el segundo maxilar.
- 3. **Escaneado del modelo**: la tarjeta mostrará el resultado del escaneado.
- 4. **Diseñar un caso**: haga clic en **Inicio** o en **Escanear** para abrir el módulo de diseño. Para crear un modelo, haga clic en **Crear modelo**.
- 5. **Diseño de caso**: la tarjeta mostrará el diseño del caso.
- 6. **Realice el pedido**: haga clic en **Inicio** para abrir el asistente de pedidos.
- 7. **Recibo del pedido**: la tarjeta mostrará el recibo del pedido.

#### **Casos de modelo**

Para un caso de modelo, los pasos o tarjetas secuenciales son como sigue.

- <span id="page-14-0"></span>1. **Importar configuración**: la primera tarjeta mostrará la configuración de escaneado del escaneado importado.
- 2. **Importar resultado**: haga clic en **Crear modelo** para empezar a diseñar el modelo.
- 3. **Realice el pedido**: haga clic en **Inicio** para abrir el asistente de pedidos.
- 4. **Recibo del pedido**: la tarjeta mostrará el recibo del pedido.

#### **Escanear casos**

Para un caso de escaneado, los pasos o tarjetas secuenciales son como sigue:

- 1. **Solicitud de escaneado**: para crear un caso nuevo a partir de una solicitud, seleccione la solicitud en la lista **Solicitudes** y haga clic en **Iniciar solicitud**.
- 2. **Configuración de escaneado**: para un caso de escaneado existente, se muestra una tarjeta con la configuración del escaneado.
- 3. **Escanee o importe el modelo**: haga clic en **Inicio** para abrir el módulo de escaneado.
- 4. **Resultado del escaneado**: la última tarjeta mostrará el resultado del escaneado. Haga clic en **Crear modelo** para crear un modelo. Haga clic en **Compartir escaneado** para compartir el escaneado con el clínico que envió la solicitud.

### **Casos de plantilla**

Para un caso de plantilla, los pasos o tarjetas secuenciales son como sigue:

- 1. **Solicitud de plantilla** (lista de solicitudes): para crear un caso nuevo a partir de una solicitud, seleccione la solicitud en la lista **Solicitudes** y haga clic en **Iniciar solicitud**.
- 2. **Solicitud de plantilla** (lista de casos): para un caso de plantilla existente, se muestra una tarjeta con la solicitud de plantilla en la lista **Casos** .
- 3. **Diseño**: haga clic en **Fabricar** para exportar el archivo .stl para fabricación y seleccione la carpeta de destino.

#### **Notas**

- El hecho de asegurarse de que los equipos utilizados sean adecuados para producir plantillas quirúrgicas adecuadas para la cirugía guiada es responsabilidad del fabricante de la plantilla. Nobel Biocare recomienda encarecidamente validar la precisión y el funcionamiento de las plantillas quirúrgicas antes de utilizarlas.
- En Estados Unidos y otros países, la plantilla quirúrgica física que sirve para colocar implantes dentales endoóseos es un dispositivo médico. Póngase en contacto con la entidad normativa local para obtener más información sobre la situación reglamentaria y los requisitos relacionados con la fabricación de estas plantillas quirúrgicas.

### **Casos de TempShell**

Los TempShell o los provisionales inmediatos permiten a un paciente salir de una cita de colocación de implante con una corona o un puente provisionales. Para un caso de TempShell, los pasos o tarjetas secuenciales son como sigue:

1. **Solicitud de TempShell**: para crear un caso nuevo a partir de una solicitud, seleccione la solicitud en la lista **Solicitudes** y haga clic en **Iniciar solicitud**.

**Nota**: los casos de TempShell también se pueden importar haciendo clic en  $\mathbf{r}$  y seleccionando **Importar caso**.

- 2. **Formulario de prescripción**: para un caso de TempShell existente, se mostrará una tarjeta con el odontograma.
- 3. **Diseñar un caso**: haga clic en **Inicio** para abrir el módulo de diseño.
- 4. **Diseño de caso**: si un caso ya se ha diseñado, se mostrará una tarjeta con el diseño del caso.
- 5. **Terminar el diseño**: haga clic en **Inicio** para terminar el diseño.
- <span id="page-15-0"></span>6. **Calculando TempShell**: se está calculando el TempShell a alta resolución.
- 7. **TempShell calculado**: la última tarjeta mostrará el TempShell calculado. Haga clic en **Fabricar** para exportar el archivo de fabricación de TempShell en alta resolución. Haga clic en **Compartir escaneado** para compartir el TempShell calculado con el clínico que envió la solicitud.

#### **Casos de LabDesign**

Para un caso de **LabDesign**, los pasos o tarjetas secuenciales son como sigue.

- 1. **Solicitud de LabDesign**: para crear un caso nuevo a partir de una solicitud, seleccione la solicitud en la lista **Solicitudes** y haga clic en **Iniciar solicitud**.
- 2. **Formulario de prescripción**: para un caso de LabDesign existente, se mostrará una tarjeta con el odontograma.
- 3. **Diseñar un caso**: haga clic en **Inicio** para abrir el módulo de diseño.
- 4. **Diseño de caso**: si un caso ya se ha diseñado, se mostrará una tarjeta con el diseño del caso.
- 5. **Compartir LabDesign**: haga clic en **Compartir** para compartir el LabDesign con el solicitante.
- 6. **Realice el pedido** (opcional): haga clic en **Inicio** para abrir el asistente de pedidos.

# <span id="page-16-1"></span><span id="page-16-0"></span>**Módulo de escaneado**

Adquiera los escaneados de la configuración de diseño seleccionada.

Para garantizar resultados precisos de escaneado, es necesario realizar un mantenimiento regular del escáner. Es necesario realizar un escaneado de calibración cada 60 días en el escáner KaVo LS 3 y una vez al mes en el escáner NobelProcera 2G (vea [página 9\)](#page-8-1). Antes de empezar a utilizar el escáner KaVo LS 3 la primera vez que utilice un ordenador nuevo, asegúrese de calibrarlo.

# **Abrir el módulo de escaneado**

- 1. En la línea de tratamiento del paciente seleccionado, haga clic en **Inicio** en la tarjeta **Escanee o importe el modelo**.
- 2. Si es necesario realizar restauraciones en ambos maxilares, seleccione cuál desea escanear en primer lugar.
- 3. Según el tipo de escáner configurado para utilizar con DTX Studio™ Lab (vea la [página 9\)](#page-8-2), se abrirá el módulo de escaneado de KaVo LS 3 o el asistente de escaneado de NobelProcera 2G.

# **Configuración de escaneado**

Para abrir la configuración de escaneado:

- En el módulo de escaneado de KaVo LS 3, haga clic en **Editar configuración** en el panel de escaneado. Seleccione la altura de todos los objetos de escaneado eligiendo un valor de la lista desplegable **Altura del modelo**.
- En el asistente de escaneado NobelProcera 2G, la configuración de escaneado aparece en la primera página.
- 1. En el odontograma de configuración de escaneado se enumeran los escaneados necesarios. Esta información se recupera de la configuración del caso. Si es necesario, añada un elemento para escanear.
	- Seleccione las posiciones dentales que le interesen haciendo clic en los dientes, los números de diente o la región, o bien haciendo clic en ellos y arrastrándolos.
	- Seleccione los elementos de escaneado.
	- Seleccione **Material**.
	- Haga clic en **Terminar**.
- 2. Haga clic en **Terminar** para cerrar la configuración de escaneado.

# **Realizar el escaneado**

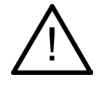

**Precaución**: asegúrese de que los objetos del escáner no cambien de posición durante el procedimiento de escaneado. Cualquier desviación provocará un error de alineación de los datos de escaneado.

### **Escaneados con KaVo LS 3**

- 1. Coloque con cuidado los elementos que desee escanear en el escáner.
- 2. Seleccione un elemento del panel de escaneado y haga clic en **Escanear**. Como alternativa, utilice el panel táctil del escáner KaVo LS 3. Toque el tipo de objeto para escanear y, a continuación, toque **Escanear**.
- 3. Compruebe los modelos escaneados en la escena 3D. Si es necesario, vuelva a escanear un elemento volviendo a seleccionarlo y haciendo clic en **Escanear**.
	- Para llenar los agujeros, haga clic en **Zona de reescaneado**.
- <span id="page-17-0"></span>– Si ha escaneado un maxilar con localizadores, haga clic en **Indicar localizadores** para identificar cada localizador y su implante. Después de finalizar el posicionamiento de los localizadores, compruebe la correspondencia de la alineación de los localizadores del modelo.
- Haga clic en **Comprobar la alineación** para comprobar la alineación de un escaneado con el modelo dental.
- Para eliminar los datos de escaneado, haga clic en la herramienta **Recortar superficie** de la barra de herramientas.

**Nota**: cuando el caso exija determinar la posición del diente o del localizador, estas tareas se mostrarán en el panel de escaneado. Estas tareas siempre están disponibles en el menú de herramientas.

4. Después de realizar todas las tareas de escaneado, haga clic en **Guardar y cerrar**.

#### **Escaneados con NobelProcera 2G**

1. Coloque con cuidado el modelo de yeso, con los localizadores (si los hay) montados correctamente, o los muñones en el escáner.

Para escanear localizadores secuencialmente:

- Seleccione los localizadores que desee escanear en esta fase en la **Lista de localizadores**.
- Ajuste de forma precisa la posición de las regiones de los localizadores en la vista de cámara. Haga clic en **Siguiente**.
- Compruebe la posición de los localizadores escaneados.
- Desatornille los localizadores con mucho cuidado, asegurándose de no desplazar el modelo del mango.
- Una vez escaneados todos los localizadores, haga clic en **Siguiente** para continuar.
- 2. En la vista de cámara, se muestra una sugerencia automática de la región de escaneado del modelo de yeso y los muñones (si los hay). Ajuste de forma precisa la posición de escaneado y ajuste la región de escaneado. Haga clic en **Siguiente** para continuar.
- 3. Compruebe la calidad del modelo de yeso y los localizadores o los muñones escaneados. Si la calidad no es adecuada, puede utilizar la opción **Volver a escanear zona**. Si es aceptable, haga clic en **Siguiente**.
- 4. Después de escanear los localizadores y el modelo de yeso, si se ha indicado inicialmente, se realizan los escaneados de diagnóstico, el escaneado de índice de mordida, el escaneado de extensión del muñón y el del antagonista. Los elementos de escaneado de los pasos anteriores son transparentes en la vista 3D para el paso siguiente.
- 5. Una vez realizados todos los escaneados, haga clic en **Terminar**.
- 6. Haga clic en **Guardar y cerrar** para volver a la línea de tratamiento.

#### **Ajustar la región de escaneado**

En cada página de indicación de región de escaneado del asistente de escaneado NobelProcera 2G, se muestran puntos de control en la región de escaneado.

Para mover la región entera a otra posición:

- 1. Haga clic y mantenga pulsada la región; haga clic dentro de la forma de lar región pero no en un punto de control.
- 2. Arrástrelo hasta la posición correcta.

Para ajustar con precisión la forma de la región, ajuste la posición de un punto de control:

- 1. Haga clic y mantenga pulsado el punto de control.
- 2. Arrástrelo hasta la posición correcta.

# <span id="page-18-0"></span>**Importar un escaneado**

- 1. En la tarjeta **Escanee o importe el modelo** de la línea de tratamiento:
	- Haga clic en **Inicio** o **Importar**. Si el módulo de escaneado ya está abierto, haga clic en **Importar**. Continúe con el paso 3.
- 2. Añadir archivos:
	- Arrastre y suelte los archivos .stl o .ply en la zona correspondiente (el cuadrado con borde discontinuo).
	- Para reutilizar los escaneados o diseños anteriores de un paciente, haga clic en Reutilizar datos del paciente. Seleccione un escaneado o un diseño. Haga clic en **Añadir**.
- 3. En el odontograma, seleccione el rango de dientes escaneado, el tipo de elemento de escaneado y el escáner.
	- En la posición del implante, seleccione **Localizador** y seleccione la marca y el tipo de localizador. Haga clic en **Siguiente**.
	- Seleccione el escáner utilizado para crear el escaneado. Haga clic en **Terminar**.

**Nota**: al importar escaneados de DTX Studio™ Clinic (ya sea como archivo .nxa o como adjunto a una solicitud), se combinan los diagnósticos del antagonista con el maxilar. Los diagnósticos del maxilar que se va a restaurar se muestran como cuadros aparte en la parte inferior de la ventana.

- 4. La escena 3D del módulo de escaneado muestra los escaneados y permite comprobar los modelos escaneados.
- 5. Haga clic en **Guardar y cerrar** para cerrar el módulo de escaneado.

# <span id="page-19-1"></span><span id="page-19-0"></span>**Módulo de diseño**

Para abrir el módulo de diseño, haga clic en **Inicio** o en **Create model** en la tarjeta **Diseñar un caso**. **Nota**: compruebe que la mochila (dongle) esté conectada en el ordenador antes de abrir el módulo de diseño.

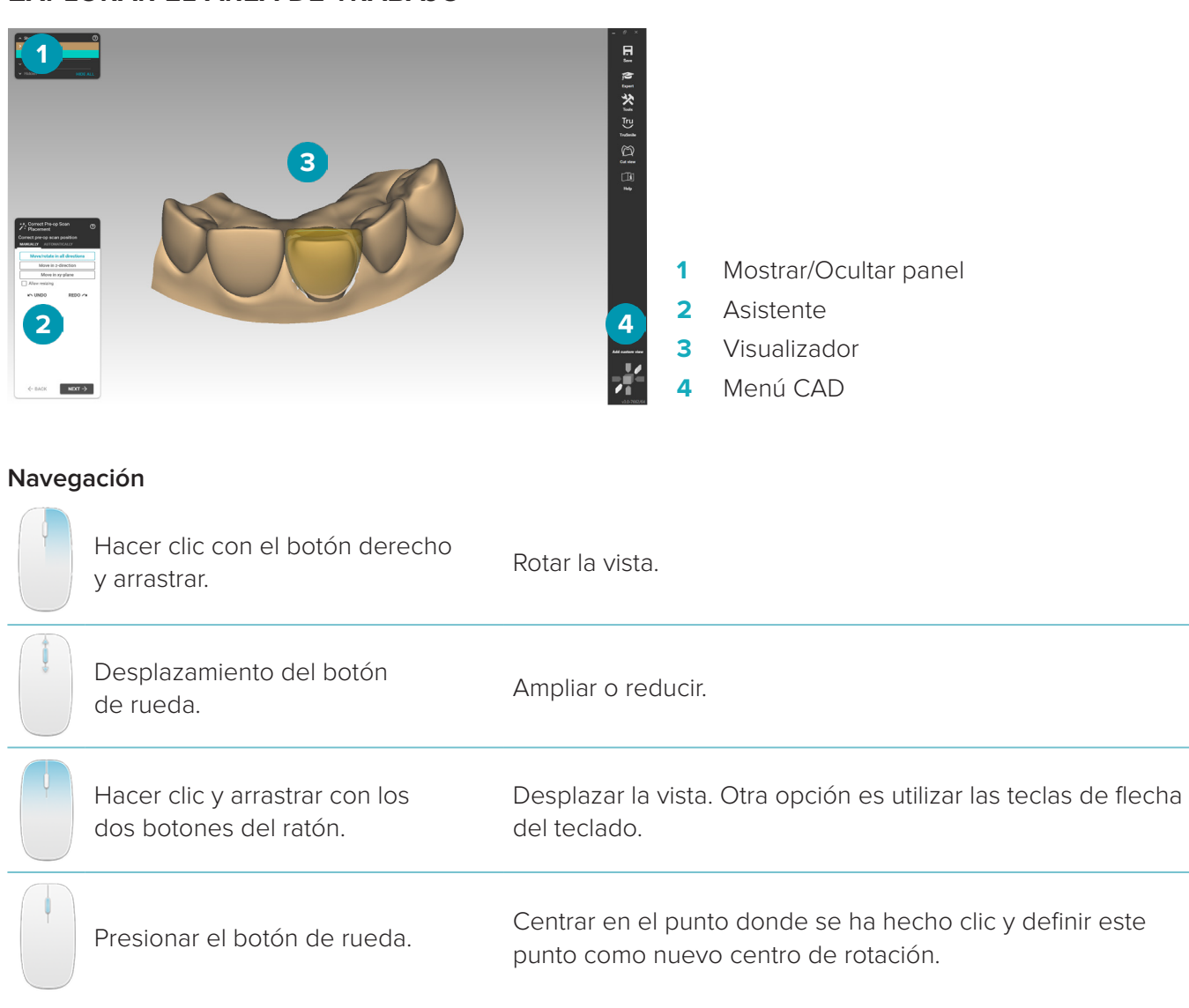

# **Explorar el área de trabajo**

Consulte la descripción general de teclas de acceso directo en [página 32](#page-31-1) para ver otras opciones de navegación.

### **Mostrar/Ocultar objetos**

Todos los datos de escaneado adquiridos están disponibles en el módulo de diseño.

- Para mostrar u ocultar datos de escaneado o partes de la restauración diseñada, utilice las casillas de verificación del panel **Mostrar/Ocultar**.
- Los objetos se agrupan por tipo. Haga clic en la flecha a la izquierda de la casilla de verificación para expandir un grupo.
- Para configurar la transparencia de un elemento, apunte al elemento de la lista con el ratón y utilice el control deslizante que aparece.

<span id="page-20-0"></span>En el panel **Dientes**, configure la visibilidad para cada diente.

### **Menú contextual**

El menú contextual se adaptará al estado actual de la construcción, así que las opciones del menú variarán durante el proceso de diseño. Mientras el asistente esté en ejecución solo estará disponible una versión básica del menú contextual.

- Para abrir el menú contextual raíz, haga clic con el botón derecho del ratón en el fondo de la vista. Las funciones que seleccione aquí se aplicarán a todas las partes adecuadas de la construcción.
- Para abrir el menú contextual específico del diente, haga clic en un diente concreto con el botón derecho del ratón en la vista. Los elementos que seleccione aquí se aplicarán solo al diente en el que haya hecho clic.
- Para aplicar una función del menú contextual a un grupo de dientes (pero no a todos):
	- 1. Haga clic en **Experto** en el menú CAD.
	- 2. Mantenga pulsada [Ctrl] y haga clic en los dientes para marcarlos.
	- 3. Haga clic con el botón derecho del ratón para ver el menú contextual específico de los dientes marcados.

#### **Experto/Asistente**

De forma predeterminada, el módulo de diseño se abre en modo asistentepara guiarle por cada paso del diseño de una restauración.

- Haga clic en **Experto** para suspender temporalmente el asistente en algunas fases de la construcción y utilizar el menú contextual en su lugar. Esto le da la opción de aplicar funciones o parámetros concretos a dientes u objetos específicos en la pantalla.
- Haga clic en **Asistente** o tóquelo para volver a activar el asistente, que se reanudará en el mismo paso en el que estaba cuando se suspendió.

### <span id="page-20-1"></span>**Diseñar restauraciones**

#### **Explorar el asistente de diseño**

El asistente le guiará paso a paso a lo largo del procedimiento de diseño.

- Haga clic en **Siguiente** para pasar al paso siguiente, o haga clic en **Volver** para volver.
- Explore las opciones que se le presentan en cada cuadro de diálogo del asistente. El asistente le presentará valores predeterminados (según el tipo de restauración y el material seleccionados) para todos los parámetros de restauración.
- Los parámetros que se cambien en el asistente se aplican a todos los dientes de la construcción.
- Las páginas que se muestran y la secuencia exacta de las páginas del asistente dependen del tipo de restauración. A continuación encontrará una lista de las páginas posibles:

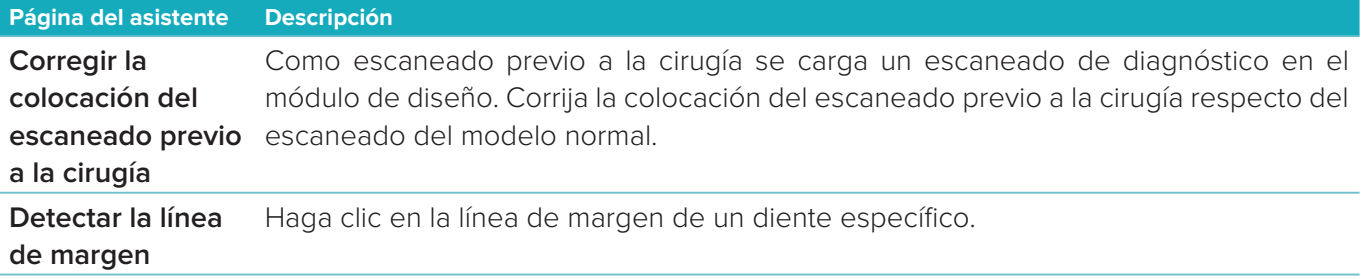

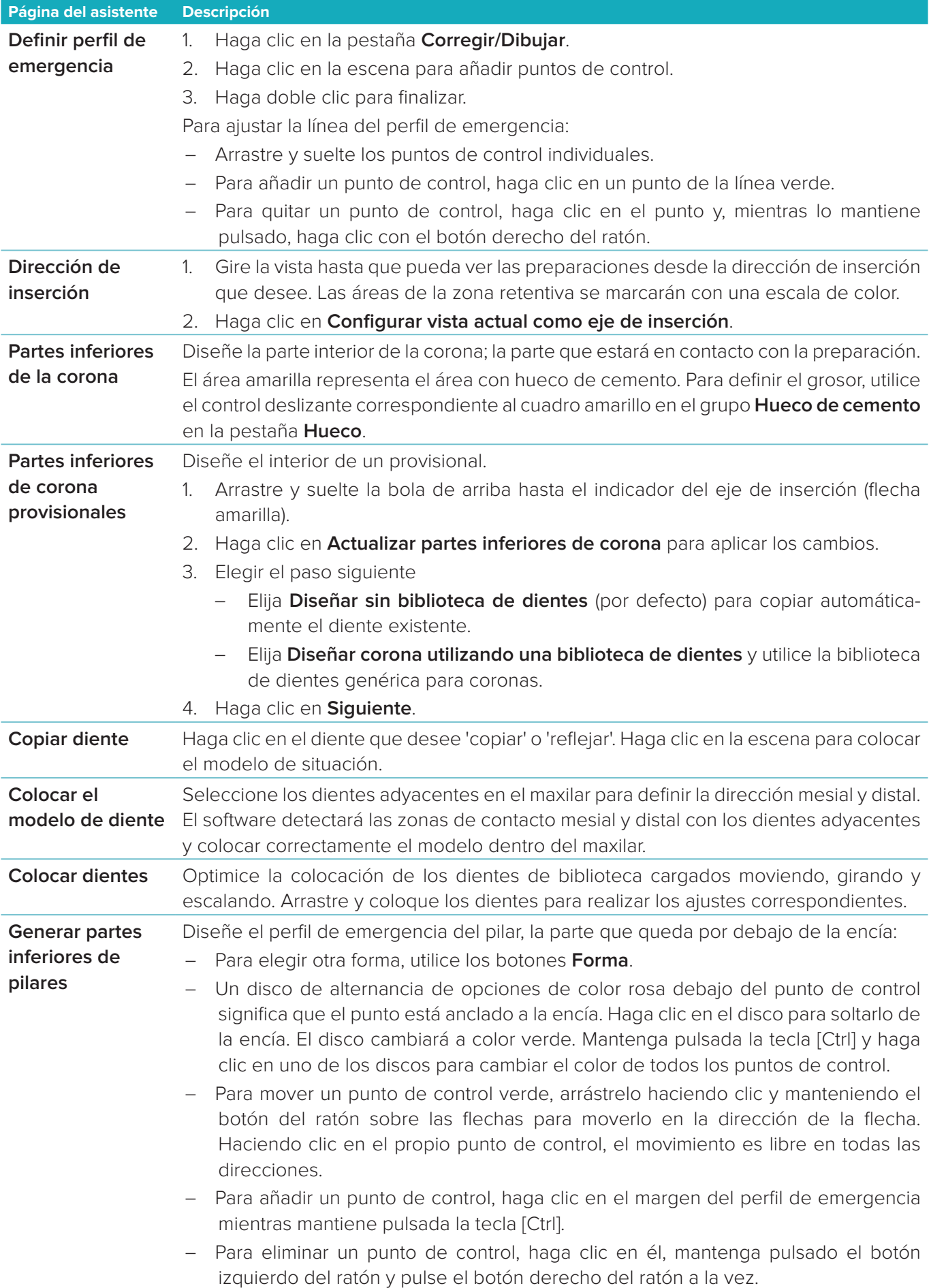

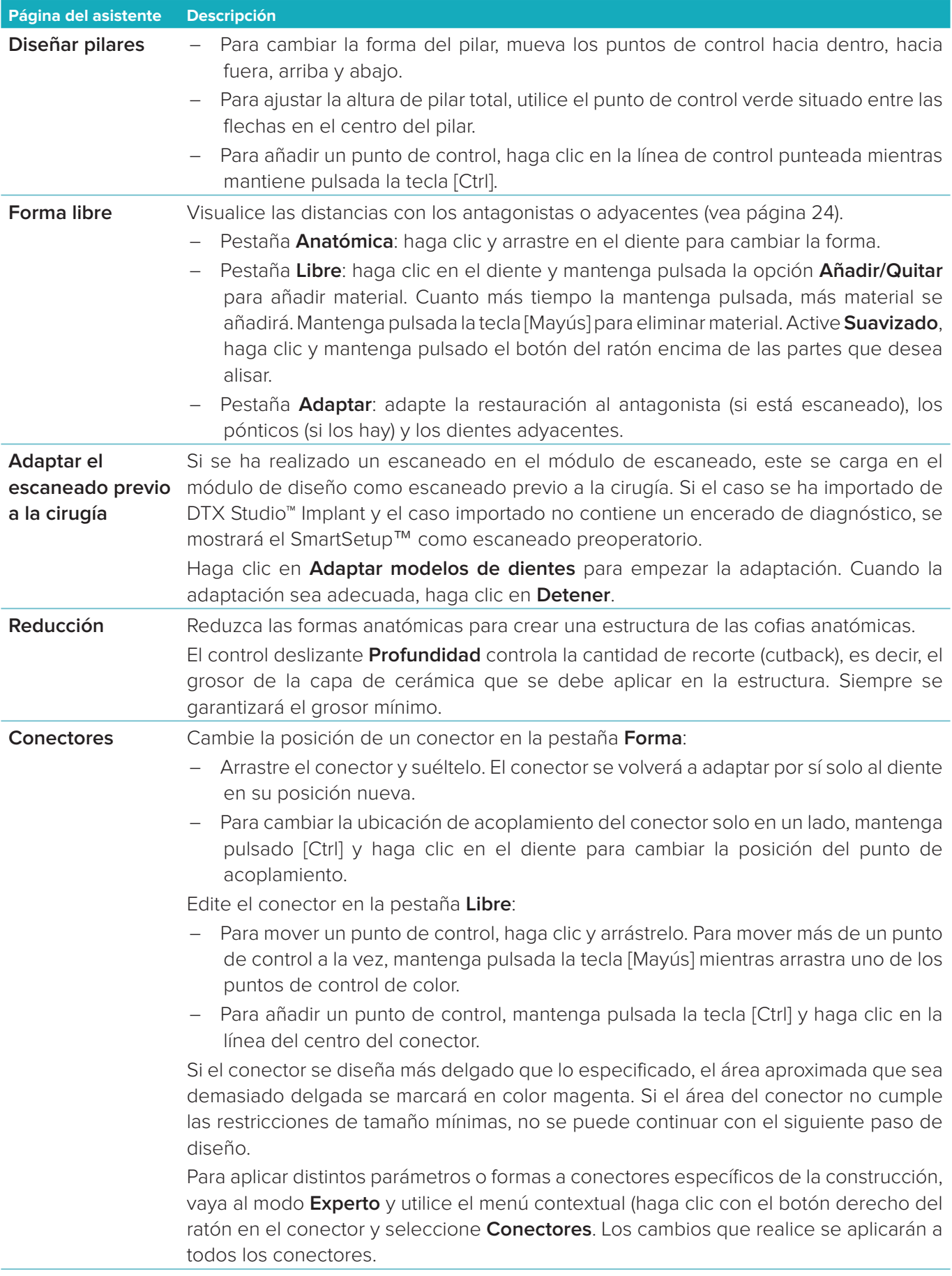

<span id="page-23-0"></span>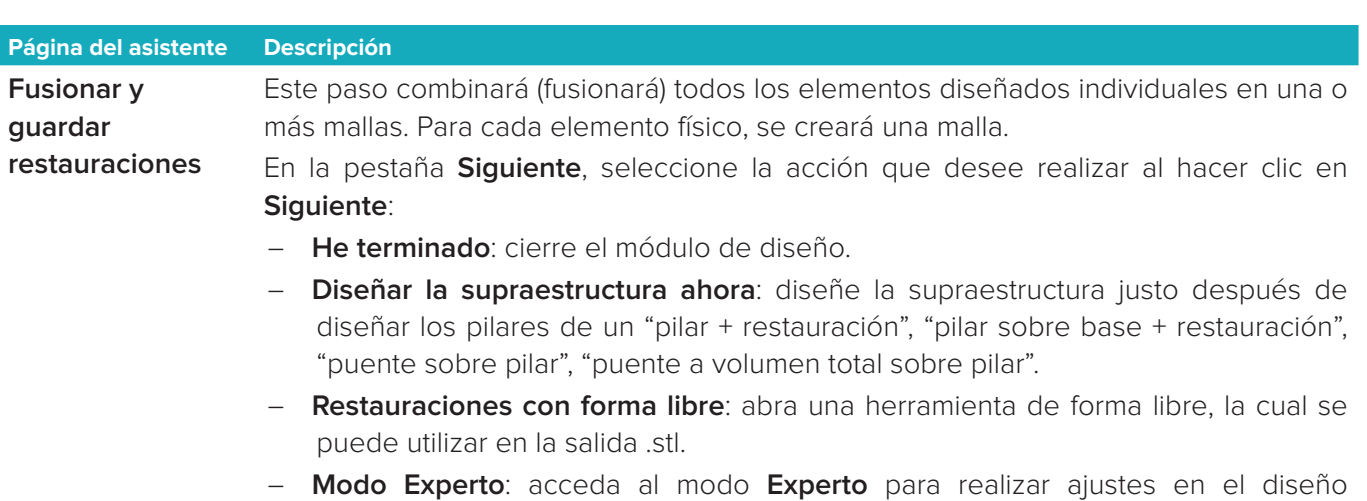

completado y anular la combinación de la parte diseñada. – **Modelo de diseño**: abra el asistente de creación de modelos.

Una vez que las restauraciones se fusionan, no es posible regresar directamente a ningún paso del asistente. Para invertir el proceso, haga clic en **Quitar partes fusionadas existentes** en la pestaña **Archivos guardados**.

#### <span id="page-23-1"></span>**Visualizar contactos y oclusiones**

Para visualizar la distancia (o la intersección) con antagonistas, haga clic en **Mostrar distancias** en el menú de CAD.

#### **Articulador virtual**

Virtual articulator permite utilizar un articulador semiajustable y configurar la función oclusal dinámica de una prótesis o una restauración. Para que esta función esté disponible, se debe haber escaneado un modelo de antagonista o un índice de mordida.

- 1. Haga clic en **Experto .**
- 2. Haga clic en **Herramientas** en el menú CAD.
- 3. Seleccione **Iniciar articulador** .
- 4. Ajuste los parámetros de simulación del movimiento del articulador.

### **Encía virtual**

Para puentes de implante o restauraciones sobre bases, el tejido blando puede diseñarse digitalmente.

- 1. En la página **Encerado inferior virtual**, haga clic en **Diseñar encía virtual**.
- 2. Dibuje la línea de margen de la encía y haga clic en **Aplicar**. Haga clic en **Siguiente**.
- 3. Realice un diseño libre de la encía y haga clic en **Siguiente**.
- 4. Continúe con el paso de reducción. Haga clic en **Siguiente**.
- 5. Continúe con otro paso de forma libre. Haga clic en **Siguiente**.
- 6. Para las restauraciones múltiples, seleccione una forma para los conectores o seleccione  $\bm{\mathsf{X}}$  para crear una restauración sin conectores (los dientes están conectados por la encía). Haga clic en **Usar sección/ cambio de forma** y, a continuación, en **Siguiente**.
- 7. La restauración se combina.

#### **Pastillas de producción (blanks)**

En el caso de las restauraciones basadas en implantes unitarias, el archivo de límites máximos es visible durante todo el procedimiento de diseño. Si no se cumple lo establecido en este archivo, se prohibirá la fabricación del diseño. Si el diseño supera los límites, la flechas rojas indican las áreas del diseño que se deben modificar.

<span id="page-24-0"></span>Para todas las demás restauraciones, la pastilla de producción (Blank) muestra si el diseño se ajusta a los límites especificados, pero no le impide continuar para solicitar el diseño.

- 1. En la página del asistente **Fusionar y guardar restauraciones**, en el panel **Mostrar/Ocultar**, seleccione **Pastilla de producción (Blank)**.
- 2. Vuelva a colocar la pastilla de producción (Blank) alrededor de la restauración para asegurarse de que abarque todo el diseño.

# <span id="page-24-1"></span>**Crear un modelo**

#### **Explorar el asistente de creación de modelos**

El asistente de creación de modelos permite diseñar modelos físicos a partir de datos de escaneado intraoral o de escaneados de impresiones.

Para iniciar el asistente de creación de modelos, haga clic en **Crear modelo** en la tarjeta **Diseñar un caso**. Si empieza a partir de un caso o una solicitud de escaneado, haga clic en **Crear modelo** en la tarjeta **Resultados del escaneado**.

**Nota**: compruebe que tenga una mochila (dongle) que admita el asistente de creación de modelos.

Hay dos tipos de modelos:

- Los modelos "con placa" son parecidos a los modelos de yeso seccionados, con segmentos desmontables, con una placa de base prefabricada (pin).
- Los modelos "sin placa" son modelos monolíticos con muñones removibles incrustados en una base con datos de escaneado de adyacentes/sanos y gingivales.

Las páginas que se muestran y la secuencia exacta de las páginas del asistente dependen del tipo de restauración y del tipo de modelo. A continuación encontrará una lista de las páginas posibles.

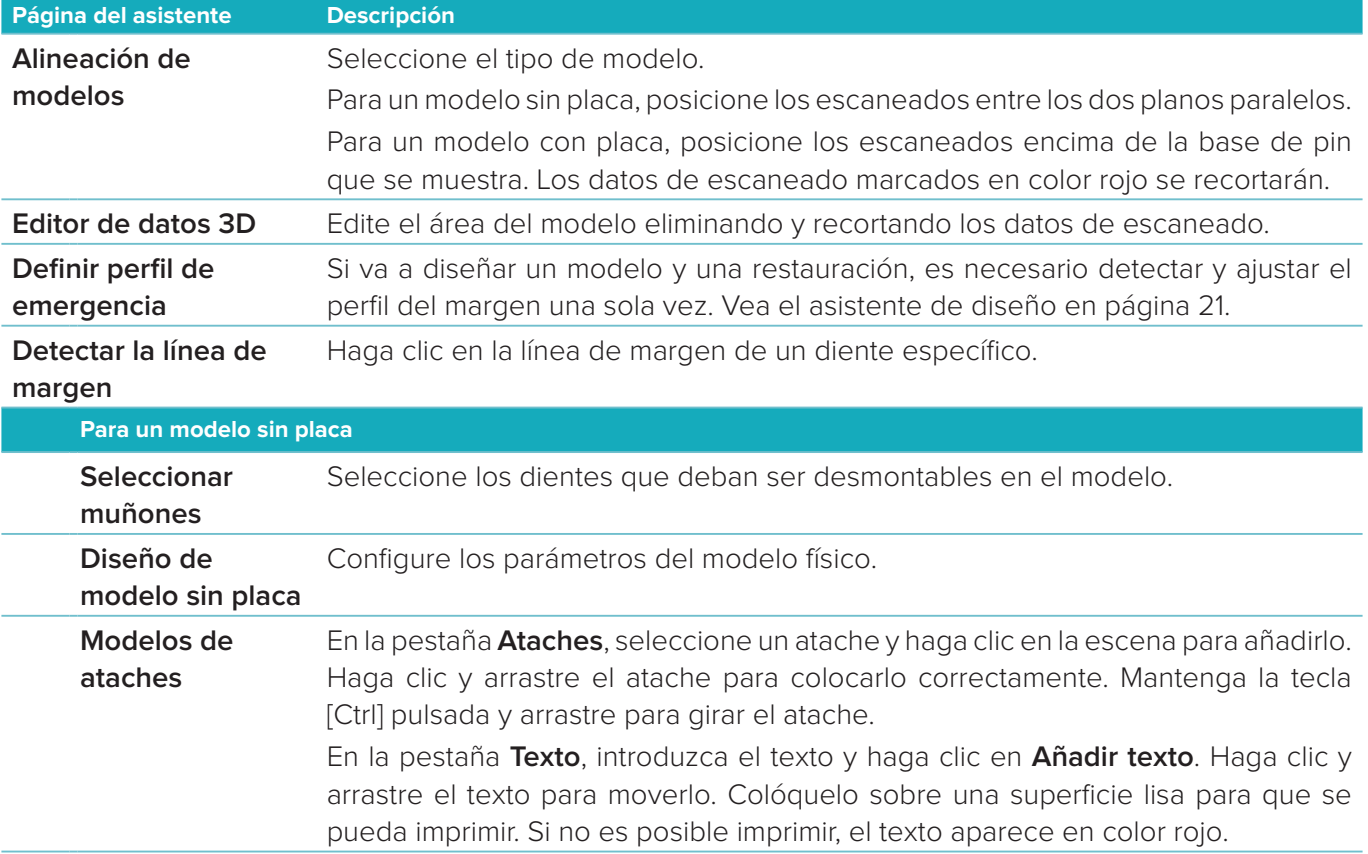

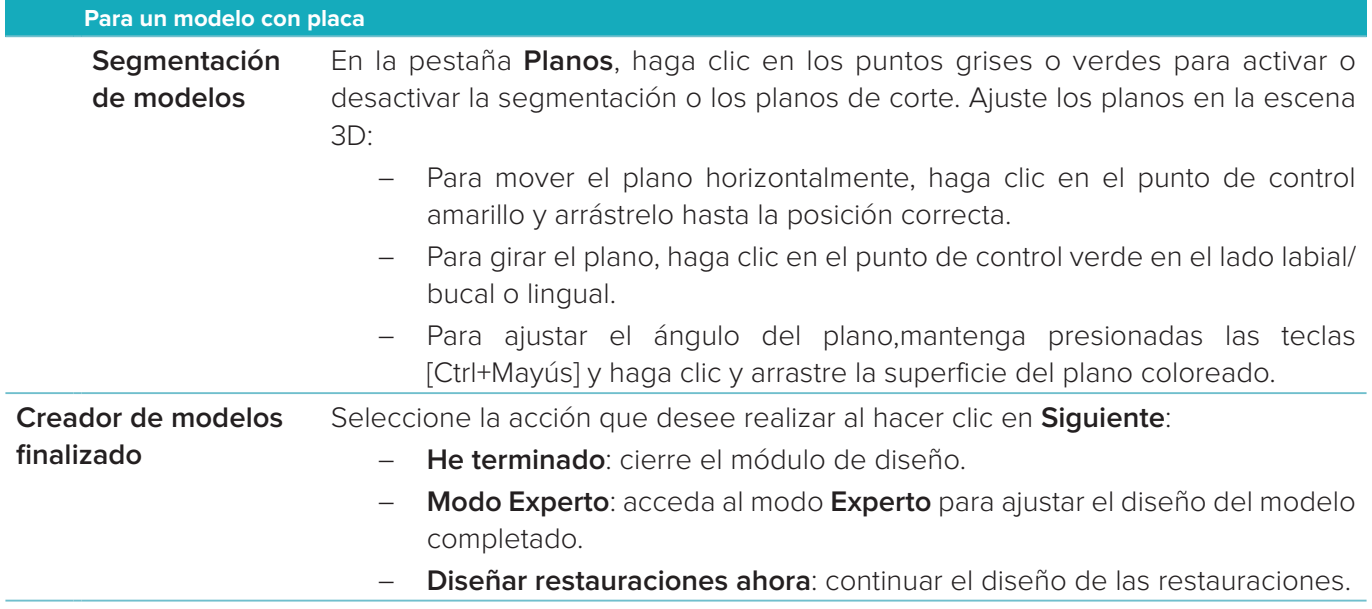

# <span id="page-26-1"></span><span id="page-26-0"></span>**Módulo de barras**

El módulo de barras está disponible en los casos para los cuales se haya planificado una restauración con una barra. Para abrir el módulo de barras, haga clic en **Iniciar** en la tarjeta **Diseñar un caso**.

# **Explorar el área de trabajo**

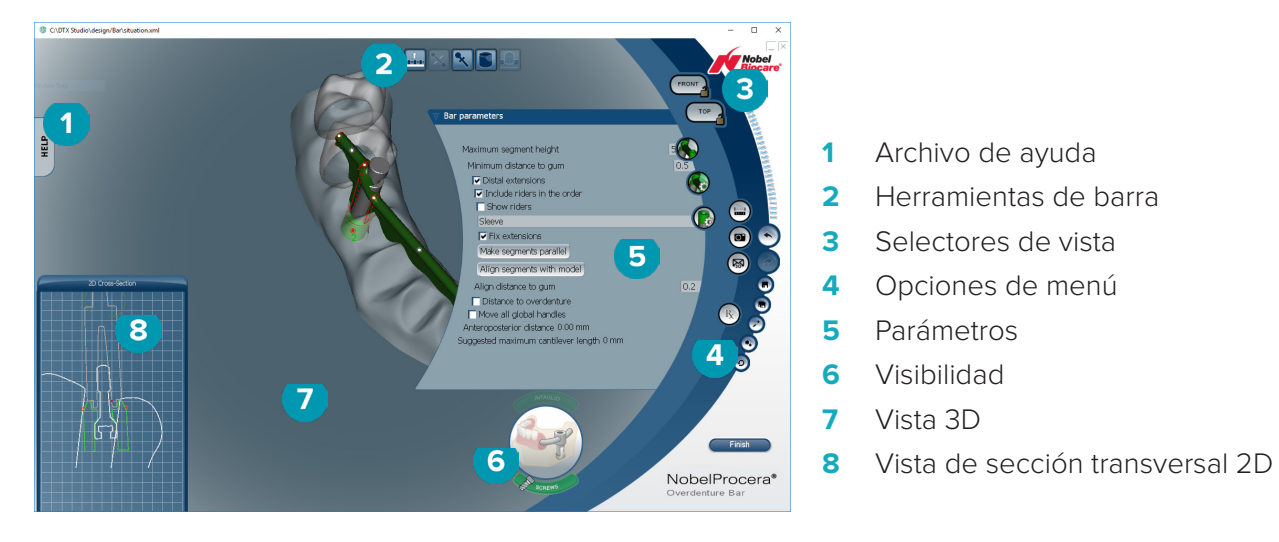

#### **Navegación**

Haga clic en una restauración en la vista 3D para ver los puntos, ejes, círculos, etc.

Haga clic con el botón derecho del ratón en la restauración y mueva el ratón en la vista 3D para girar la restauración.

#### **Mostrar/Ocultar objetos**

La herramienta de visibilidad permite mostrar, ocultar o aplicar transparencia a los elementos del diseño en la vista 3D.

- Haga clic en un objeto para mostrar un elemento o activar un botón.
- Haga doble clic en un objeto para mostrar un elemento en transparencia.
- Haga clic con el botón derecho del ratón en un objeto para ocultar un elemento.

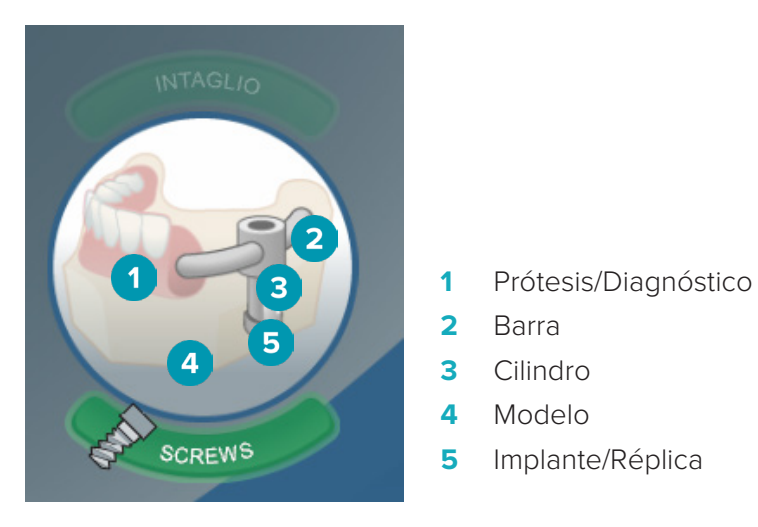

Haga clic en **Intaglio** para mostrar u ocultar el escaneado del intaglio, si lo hay. Haga clic en **Screws** para ver cómo encajan los tornillos.

# <span id="page-27-0"></span>**Diseño de una barra**

La forma de diseñar una barra depende del tipo de barra. Aunque es posible deshacer el último paso y volver al anterior, se recomienda seguir el orden de los pasos para no tener que deshacer el trabajo ya completado.

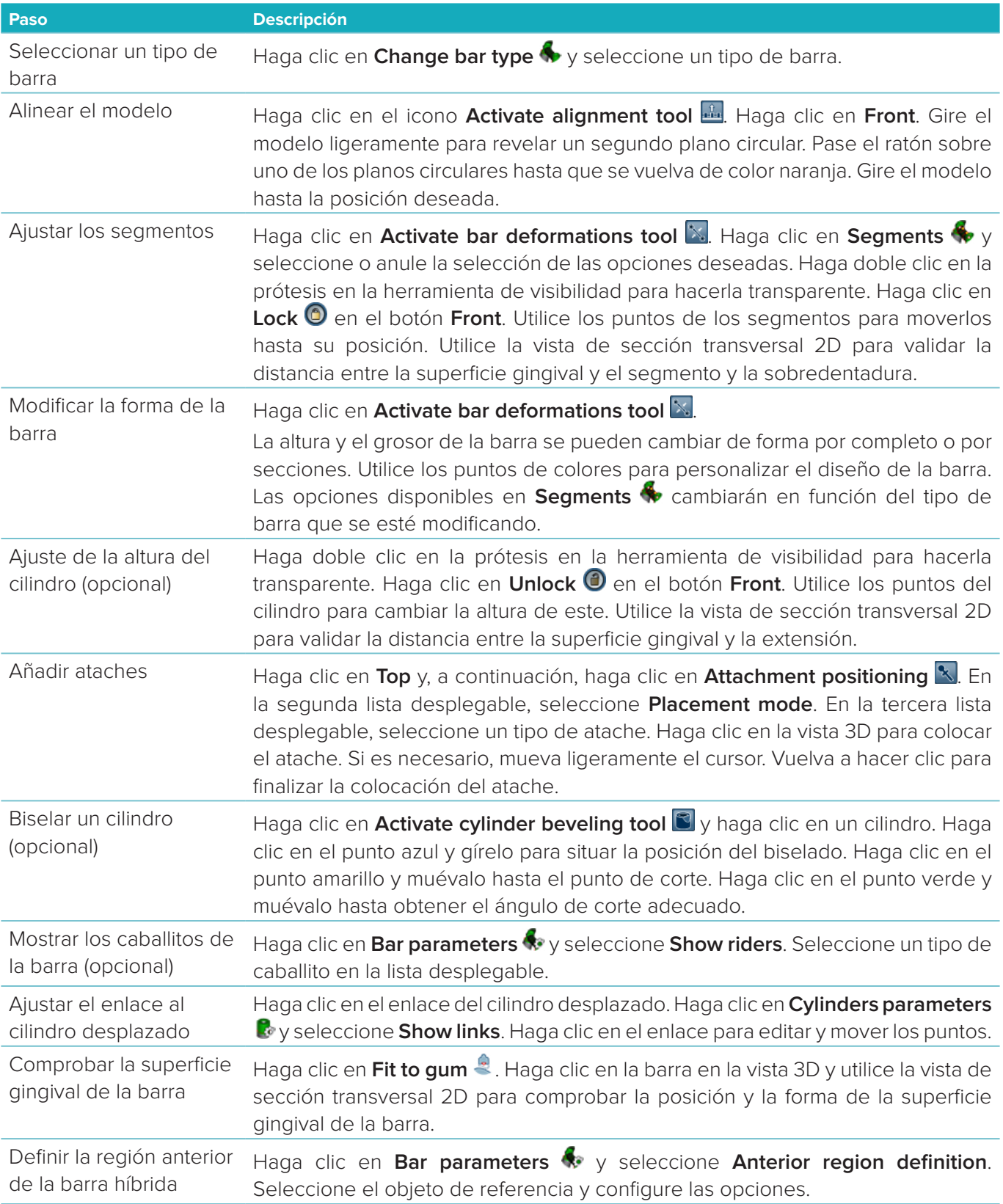

<span id="page-28-0"></span>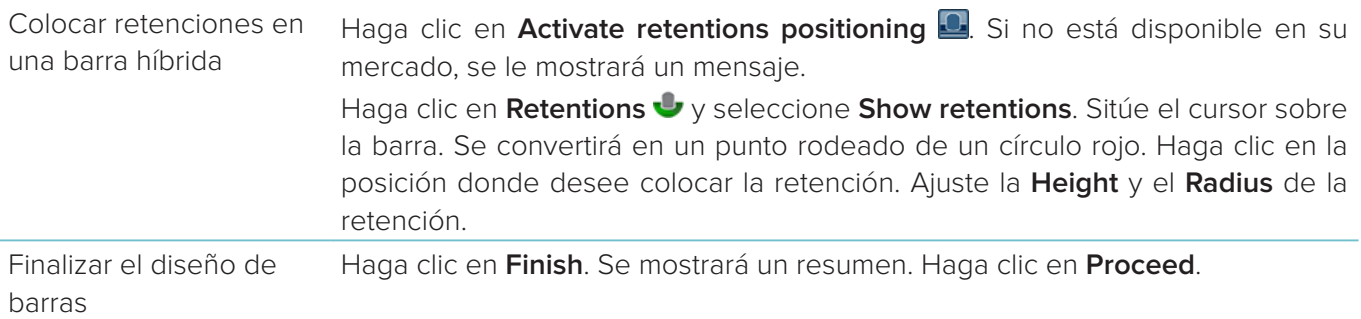

# **Herramientas**

En la parte superior de la ventana, encontrará las herramientas siguientes:

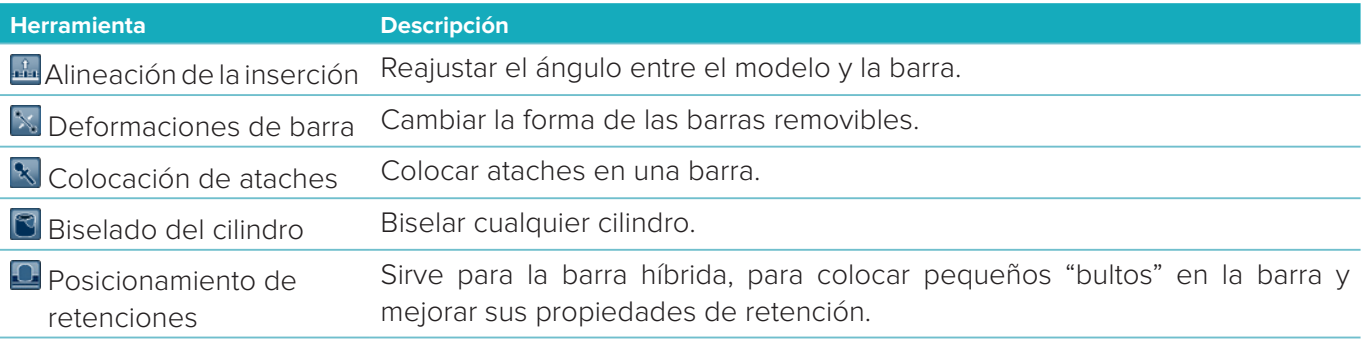

# **Parámetros**

Para ver una descripción general de todos los parámetros disponibles, vea ["Apéndice 2: Parámetros del](#page-33-1)  [módulo de barras" en la página 34.](#page-33-1)

# <span id="page-29-1"></span><span id="page-29-0"></span>**Pedidos**

Una vez que un caso de restauración esté diseñado, pida los productos.

# **Crear un pedido**

- 1. Haga clic en **Inicio** en la tarjeta de acción superior **Realice el pedido** de la línea de tratamiento.
- 2. Seleccione la dirección **Enviar a**, escriba el emisor del pedido y, si fuera necesario, añada una nota para producción o una denominación para el estudio.
- 3. Compruebe el contenido de la lista **Pedido**. Si es necesario, quite artículos del pedido de la lista, cambie la cantidad o añada un vale.
- 4. Haga clic en **Pedir ahora** para continuar con el pedido.
- 5. Haga clic en **Visualización** en la tarjeta **Recibo del pedido** para ver el pedido en la descripción general del pedido.

# **Ordenar, buscar y filtrar pedidos**

Haga clic en **Pedidos** en la barra lateral izquierda para ir a la descripción general de pedidos disponibles. Para ordenar los pedidos:

- 1. En la lista **Pedidos**, haga clic en la flecha desplegable ...
- 2. Seleccione **Fecha de envío**, **Nombre del paciente (A-Z)**, **Nombre del clínico (A-Z**), **ID de pedido** o **Fecha de creación**.
- 3. Seleccione **Ascendente** o **Descendente**.

Para filtrar los pedidos:

- 1. En la lista **Pedidos**, haga clic en  $\mathbb{S}$ .
- 2. Seleccione **Todos los pedidos**, **Pedidos finalizados**, **Pedidos en fábrica**, **Pedidos entregados** o **Pedidos con fallos**.

Para buscar un pedido:

- En el cuadro de búsqueda **Buscar un pedido**, introduzca el número del pedido, el nombre del paciente, el ID del paciente o el nombre del clínico, todo o en parte, que desee buscar.
- Para borrar los resultados de la búsqueda, haga clic en x.

# **Exportar archivos para la producción local**

Para exportar los archivos necesarios para crear las restauraciones o los TempShells de producción local:

- 1. En la lista **Pedidos E**, seleccione la restauración terminada en el laboratorio. Para un TempShell, seleccione el TempShell calculado en la lista **Casos** .
- 2. En la tarjeta **Recibo del pedido** o **TempShell calculado**, haga clic en **Fabricar**.
- 3. Seleccione el dispositivo de producción y haga clic en **Seleccionar**.
- 4. Seleccione la carpeta a la que desee exportar los archivos y haga clic en **Seleccionar carpeta**. **Nota**: es posible configurar la ruta predeterminada de la carpeta en la configuración.
- 5. Se exportan los archivos de producción local (archivos .stl).

# <span id="page-30-0"></span>**Pacientes**

Para ver una descripción general de los registros de pacientes que se guardan en DTX Studio™ Lab, haga clic en **Pacientes <sup>14</sup>** en la barra lateral izquierda.

En el panel de la derecha de la lista de pacientes se muestran los casos correspondientes al paciente seleccionado:

Para buscar un paciente, introduzca (parte) del nombre del paciente o del ID del paciente en el cuadro de búsqueda **Buscar un paciente**.

# <span id="page-31-1"></span><span id="page-31-0"></span>**Apéndice 1: teclas de acceso directo**

A continuación se incluye información general de las teclas de acceso directo de DTX Studio™ Lab. En el caso de teclas de acceso directo que requieren pulsar dos o más teclas a la vez, las teclas que se deben pulsar se muestran separadas por el signo más (+). Cuando hay atajos de teclado alternativos disponibles, las alternativas están separadas por "o".

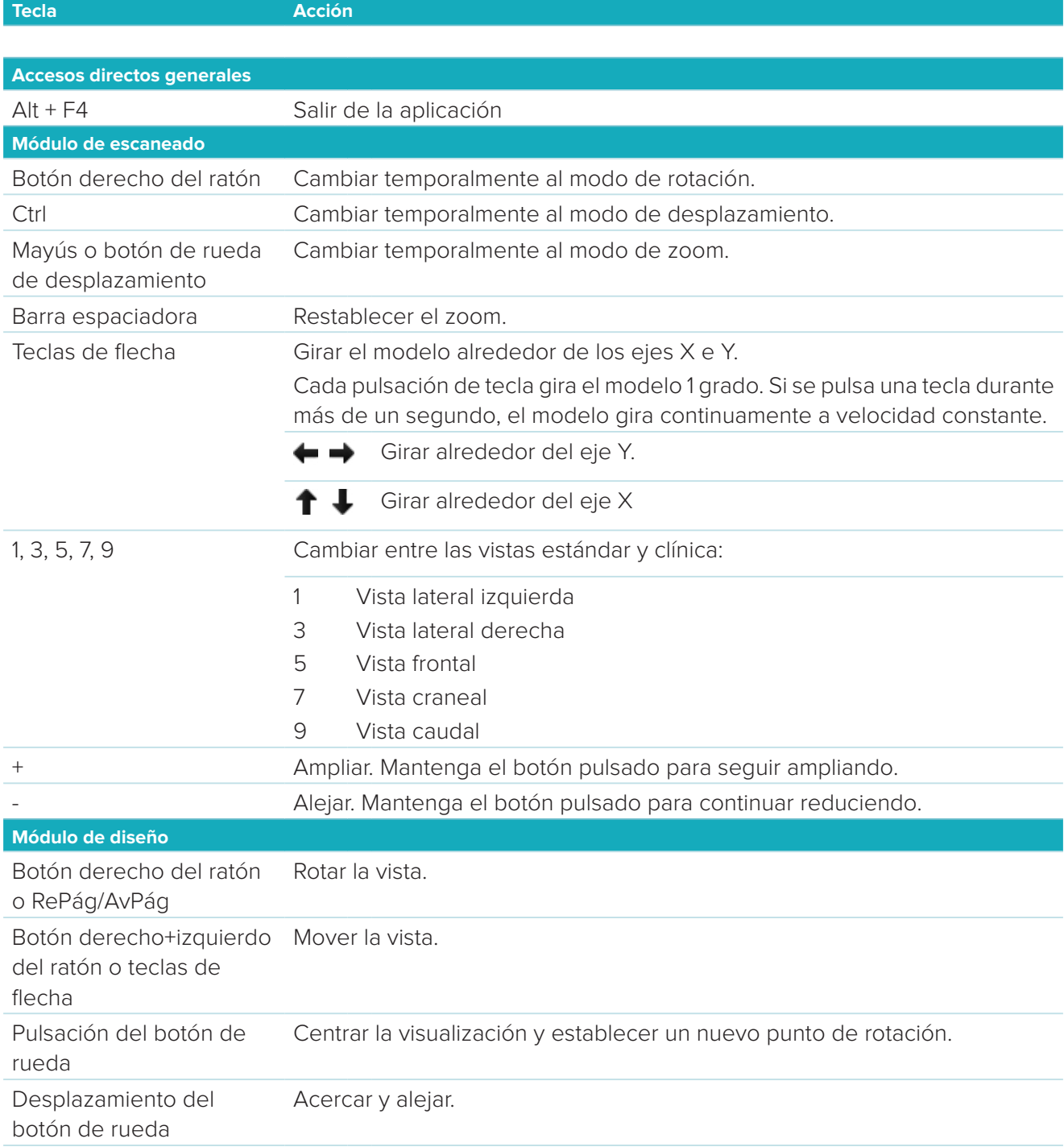

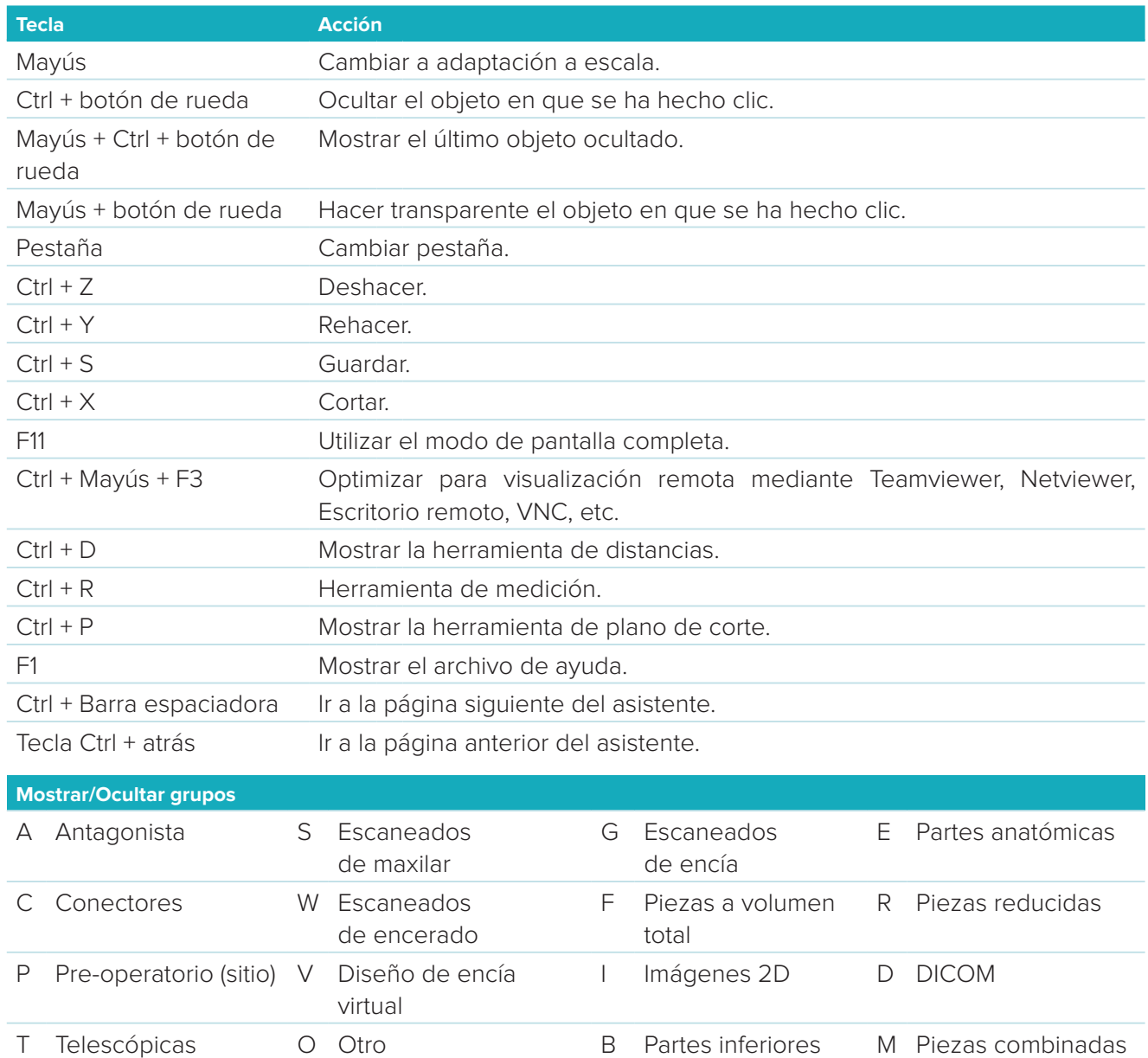

X Maxilar superior\* N Maxilar inferior\*

Utilice la tecla Mayús y una de las teclas de acceso directo anteriores para cambiar la transparencia de un grupo.

\* Solo disponible en casos con restauraciones que afectan al maxilar superior e inferior.

de la corona

# <span id="page-33-1"></span><span id="page-33-0"></span>**Apéndice 2: Parámetros del módulo de barras**

En el lado derecho del módulo de barras se pueden configurar los parámetros siguientes. Los parámetros disponibles dependen del tipo de barra y la herramienta seleccionada.

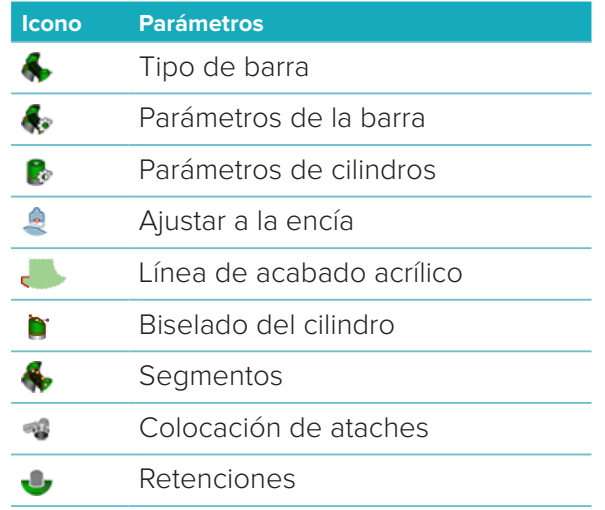

# **Tipo de barra**

Se admiten los tipos de barras siguientes:

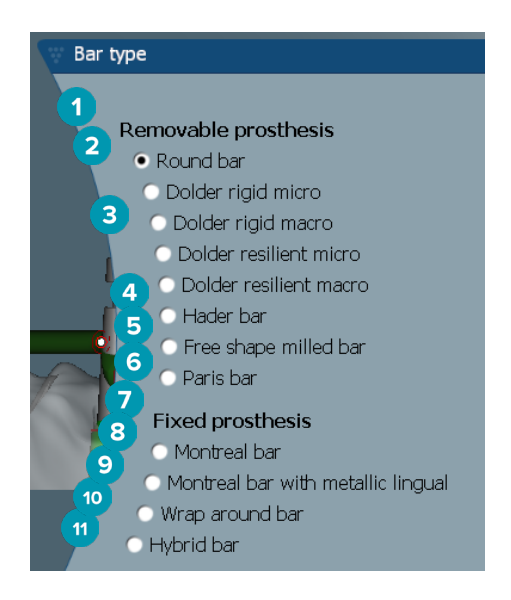

#### **1 Tipos de barras para prótesis removibles**

- **2** Barra redonda **8** Barra Montreal
- **3** Barra Dolder (micro rígida, macro rígida, micro resiliente, macro resiliente)
- 
- **5** Barra fresada de diseño libre
- **6** Barra París
- **7 Tipos de barras para prótesis fijas**
- 
- **9** Barra Montreal con lingual metálico
- **4** Barra Hader **10** Barra Wrap-around
	- **11** Barra híbrida

# <span id="page-34-0"></span>**Parámetros de la barra**

Cada tipo de barra tiene su propio conjunto de parámetros.

#### **Barras con caballitos**

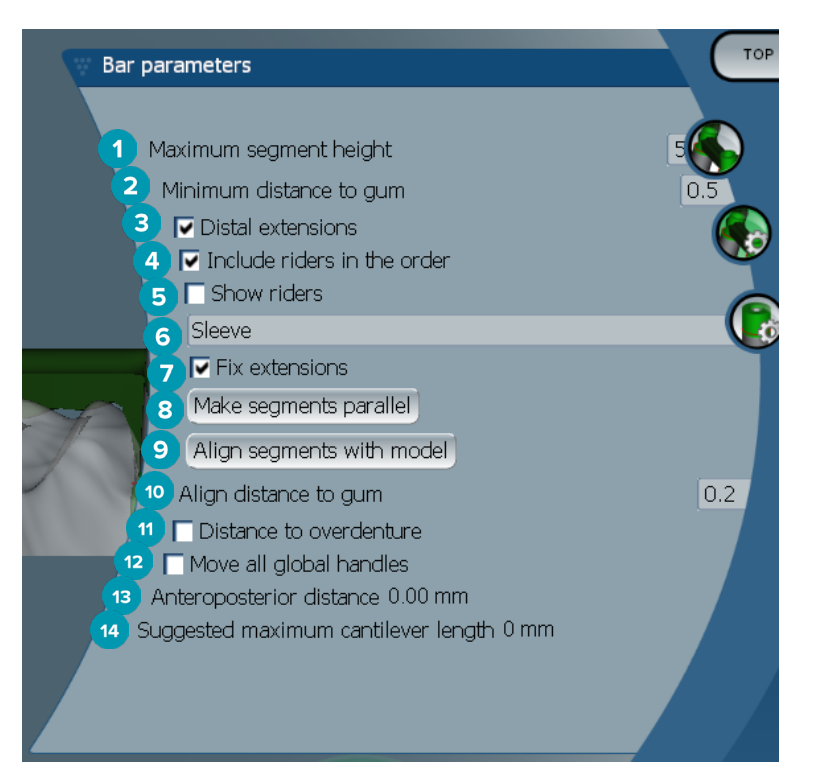

- Altura máxima de segmento (solo disponible para barras Hader)
- Distancia mínima respecto a la superficie gingival (solo disponible para barras Hader)
- Extensiones distales: añade o quita las extensiones distales a los cilindros más posteriores.
- Para incluir los caballitos con el pedido.
- Mostrar caballitos
- Un menú desplegable permite elegir el tipo de caballito.
- Fijar extensiones: refuerza la parte que une la extensión distal a los cilindros de los extremos posteriores.
- Convertir en paralelos los segmentos
- Alinear los segmentos con el modelo
- Alinear distancia a la superficie gingival
- Distancia hasta la sobredentadura: muestra la codificación por colores utilizada para visualizar la distancia hasta la sobredentadura en milímetros.
- Mover todos los puntos globales a la vez.
- Muestra la distancia anteroposterior.
- Muestra la longitud máxima del cantilever sugerida.

#### <span id="page-35-0"></span>**Barras fresadas de diseño libre**

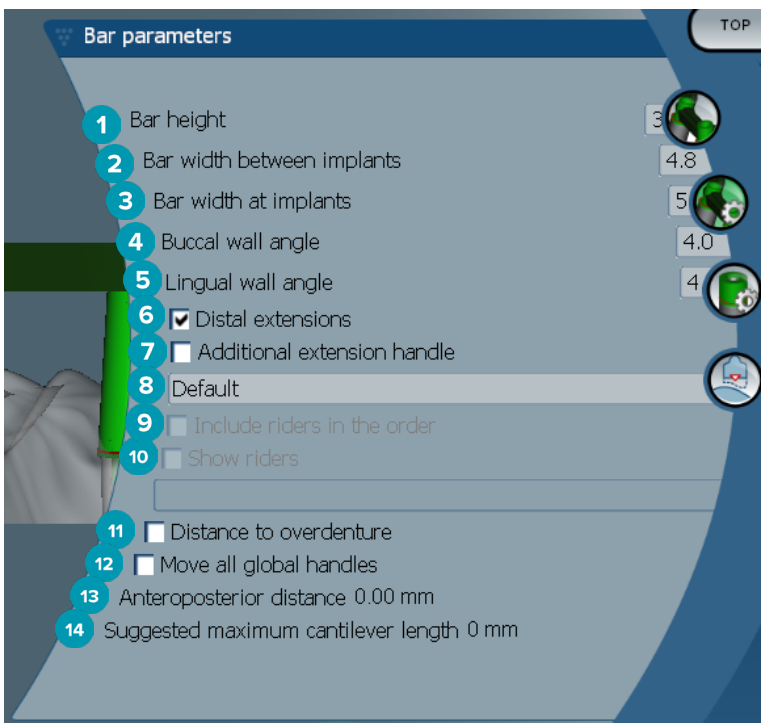

- Altura de la barra
- Anchura de la barra entre implantes
- Anchura de la barra en implantes
- Ángulo de la pared bucal
- Ángulo de la pared lingual
- Extensiones distales: sirve para añadir o extraer extensiones distales a los cilindros de los extremos posteriores.
- Punto adicional de extensión
- Seleccionar el tipo de punto
- Para incluir los caballitos con el pedido.
- Mostrar caballitos
- Distancia hasta la sobredentadura: muestra la codificación por colores utilizada para visualizar la distancia hasta la sobredentadura.
- Mover todos los puntos globales a la vez.
- Muestra la distancia anteroposterior.
- Muestra la longitud máxima del cantilever sugerida.

#### <span id="page-36-0"></span>**Barras híbridas**

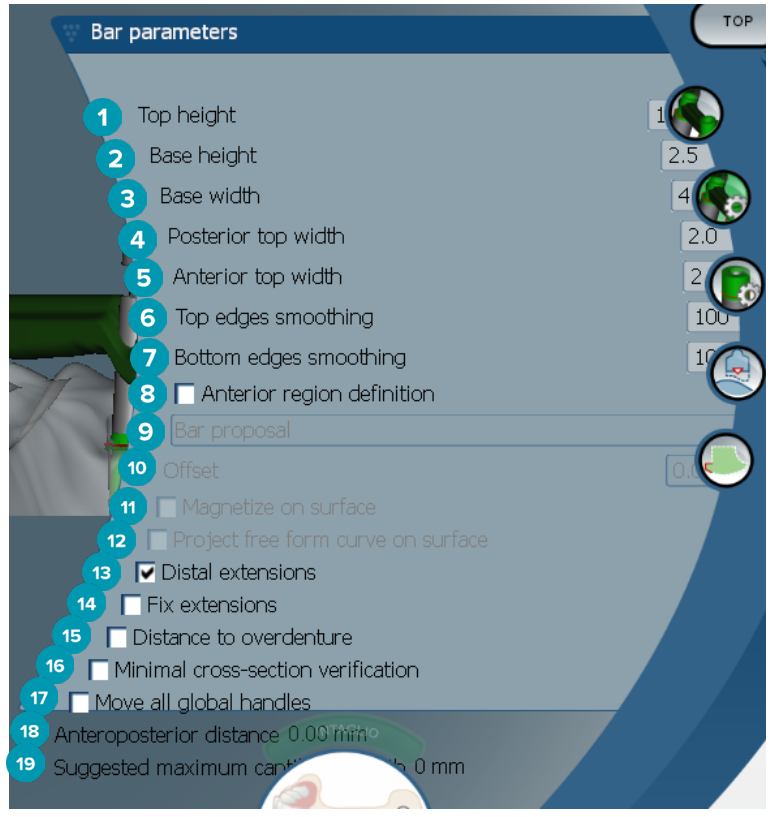

- **1** Altura de la parte superior
- **2** Altura de base
- **3** Anchura de base
- **4** Suavizar aristas superiores
- **5** Suavizar aristas inferiores
- **6** Anchura de parte superior posterior
- **7** Anchura de parte superior anterior
- **8** La definición de la región anterior es una zona de la barra con forma libre. Se define junto con una de las opciones siguientes:
- **9 Overdenture**: la línea de la forma libre sigue el límite de la sobredentadura. Puede ser pegada a la superficie o desplazada.
	- **Intaglio**: la línea de la forma libre sigue el límite del intaglio. Puede ser pegada a la superficie o desplazada.
	- **Bar proposal**: sobre la barra se muestra una propuesta de línea de forma libre.
- **10** Desplazamiento: valor de la distancia entre la barra y la línea de forma libre.
- **11** Magnetizar en superficie. Se utiliza con las opciones **Overdenture** o **Intaglio**. Esta opción permite crear una curva de forma libre a partir de la interpolación de al menos tres puntos y pegarla a la superficie de escaneado del objeto.
- **12** Proyectar la curva de forma libre sobre la superficie. Se utiliza con las opciones **Overdenture** o **Intaglio**. Los puntos de la barra, en el objeto de referencia y en la curva de forma libre se alinean verticalmente con los puntos de la forma libre. Al añadir puntos se suaviza la curva.
- **13** Extensiones distales: sirve para añadir o extraer extensiones distales a los cilindros de los extremos posteriores.
- **14** Fijar extensiones: refuerza el objeto acoplando las extensiones distales de los dos últimos cilindros.
- <span id="page-37-0"></span> Distancia hasta la sobredentadura: muestra la codificación por colores utilizada para visualizar la distancia hasta la sobredentadura.
- Verificación de la sección transversal mínima: alterna la forma de validación, es decir, un contorno amarillo que corresponde a la sección transversal mínima, que aparece cuando se exceden las restricciones.
- Mover todos los puntos globales a la vez.
- Muestra la distancia anteroposterior.
- Muestra la longitud máxima del cantilever sugerida.

#### **Barras Montreal**

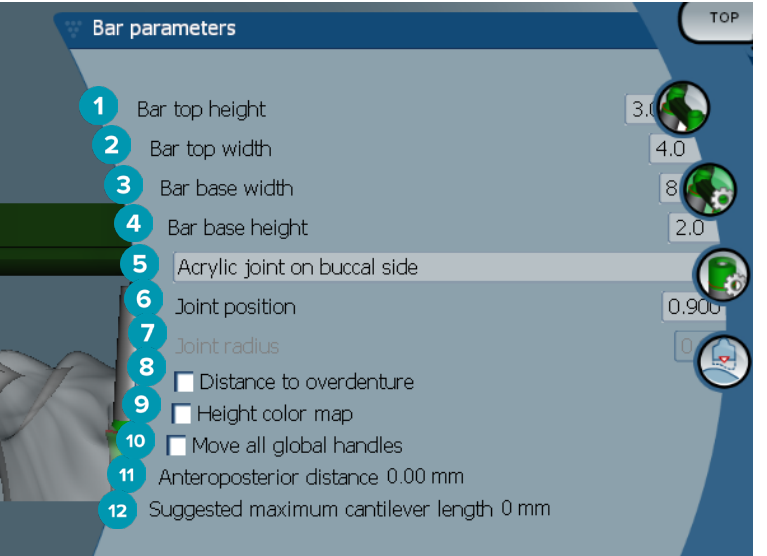

- Altura de la parte superior de la barra
- Anchura de la parte superior de la barra
- Anchura de la base de la barra
- Altura de la base de la barra
- Seleccione si la unión acrílica debe quedar en el lado gingival o bucal.
- Posición de la unión
- Radio de la unión
- Distancia hasta la sobredentadura: muestra la codificación por colores utilizada para visualizar la distancia hasta la sobredentadura.
- Mapa de colores de altura: muestra el color en la superficie inferior de la barra que mira hacia la superficie gingival e indica si la barra es demasiado fina para la producción.
- Mover todos los puntos globales a la vez.
- Muestra la distancia anteroposterior.
- Muestra la longitud máxima del cantilever sugerida.

### <span id="page-38-0"></span>**Barras Montreal con lingual metálico**

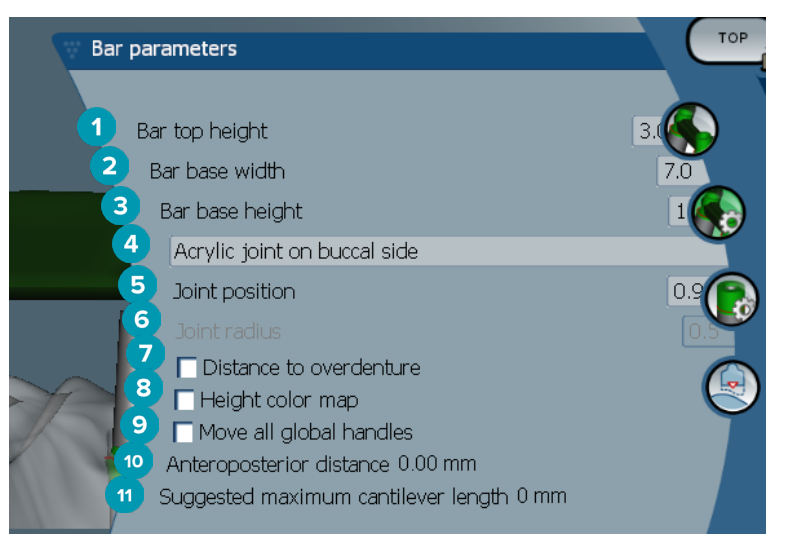

- Altura de la parte superior de la barra
- Anchura de la base de la barra
- Altura de la base de la barra
- Seleccione si la unión acrílica debe quedar en el lado gingival o bucal.
- Posición de la unión
- Radio de la unión
- Distancia hasta la sobredentadura: muestra la codificación por colores utilizada para visualizar la distancia hasta la sobredentadura.
- Mapa de colores de altura: muestra el color en la superficie inferior de la barra que mira hacia la superficie gingival e indica si la barra es demasiado fina para la producción.
- Mover todos los puntos globales a la vez.
- Muestra la distancia anteroposterior.
- Muestra la longitud máxima del cantilever sugerida.

#### **Barras París**

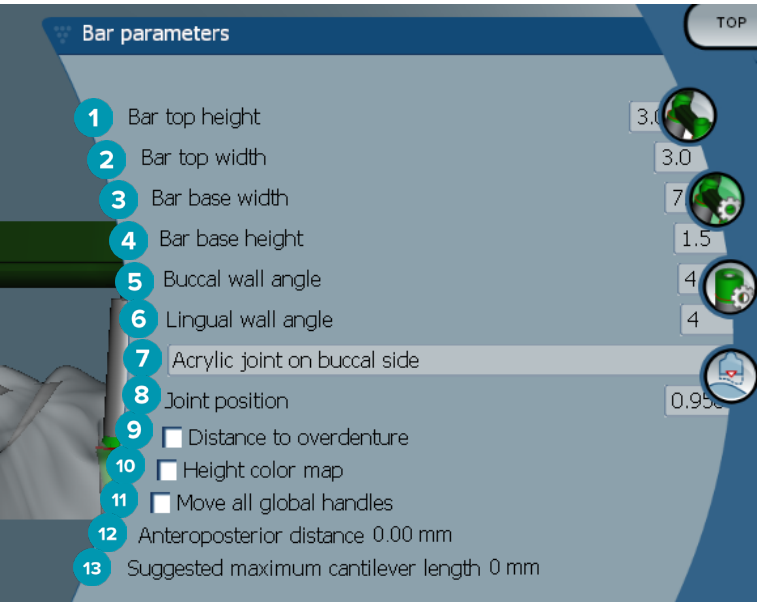

- <span id="page-39-0"></span>Altura de la parte superior de la barra
- Anchura de la parte superior de la barra
- Anchura de la base de la barra
- Altura de la base de la barra
- Ángulo de la pared bucal
- Ángulo de la pared lingual
- Seleccione si la unión acrílica debe quedar en el lado gingival o bucal.
- Posición de la unión
- Distancia hasta la sobredentadura: muestra la codificación por colores utilizada para visualizar la distancia hasta la sobredentadura.
- Mapa de colores de altura: muestra el color en la superficie inferior de la barra que mira hacia la superficie gingival e indica si la barra es demasiado fina para la producción.
- Mover todos los puntos globales a la vez.
- Muestra la distancia anteroposterior.
- Muestra la longitud máxima del cantilever sugerida.

#### **Barras Wrap-around**

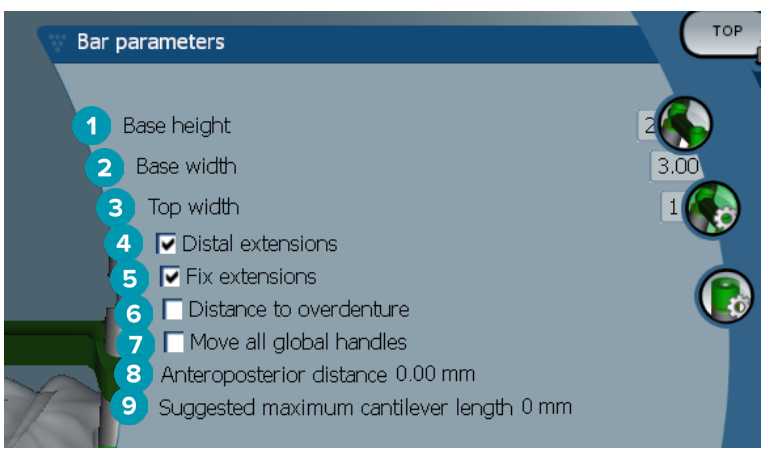

- Altura de base
- Anchura de base
- Anchura de parte superior
- Extensiones distales: sirve para añadir o extraer extensiones distales a los cilindros de los extremos posteriores.
- Fijar extensiones: refuerza el objeto acoplando las extensiones distales de los dos últimos cilindros.
- Distancia hasta la sobredentadura: muestra la codificación por colores utilizada para visualizar la distancia hasta la sobredentadura en milímetros.
- Mover todos los puntos globales a la vez.
- Muestra la distancia anteroposterior.
- Muestra la longitud máxima del cantilever sugerida.

# <span id="page-40-0"></span>**Parámetros de cilindros**

Los parámetros de cilindros disponibles dependen del tipo de barra seleccionado.

#### **Barras redondas, Hader y París**

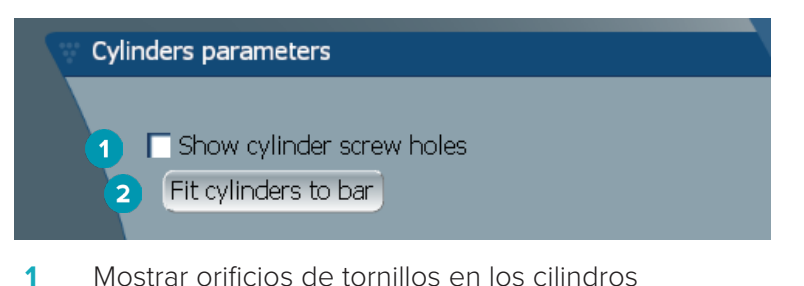

**2** Ajustar cilindros a la barra

#### **Barras fresadas Dolder y de forma libre**

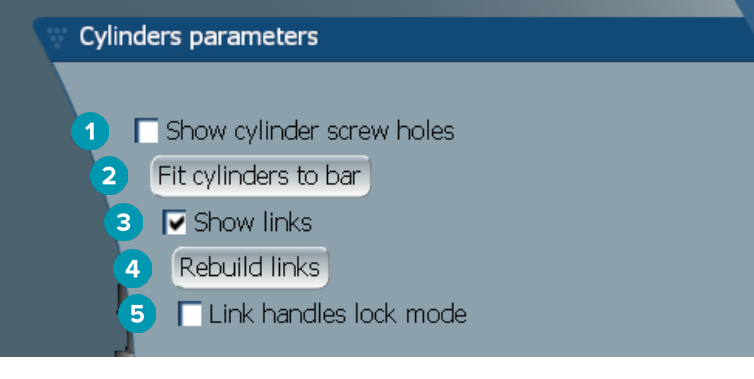

- **1** Mostrar orificios de tornillos en los cilindros
- **2** Ajustar cilindros a la barra
- **3** Mostrar enlaces
- **4** Reconstruir enlaces
- **5** Modo de bloqueo de los puntos de los enlaces

#### **Barras Montreal**

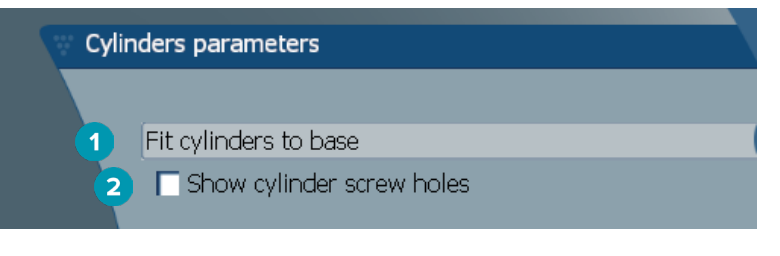

- **1** Ajustar cilindros a base
- **2** Mostrar orificios de tornillos en los cilindros

#### <span id="page-41-0"></span>**Barras Wrap-Around e híbridas**

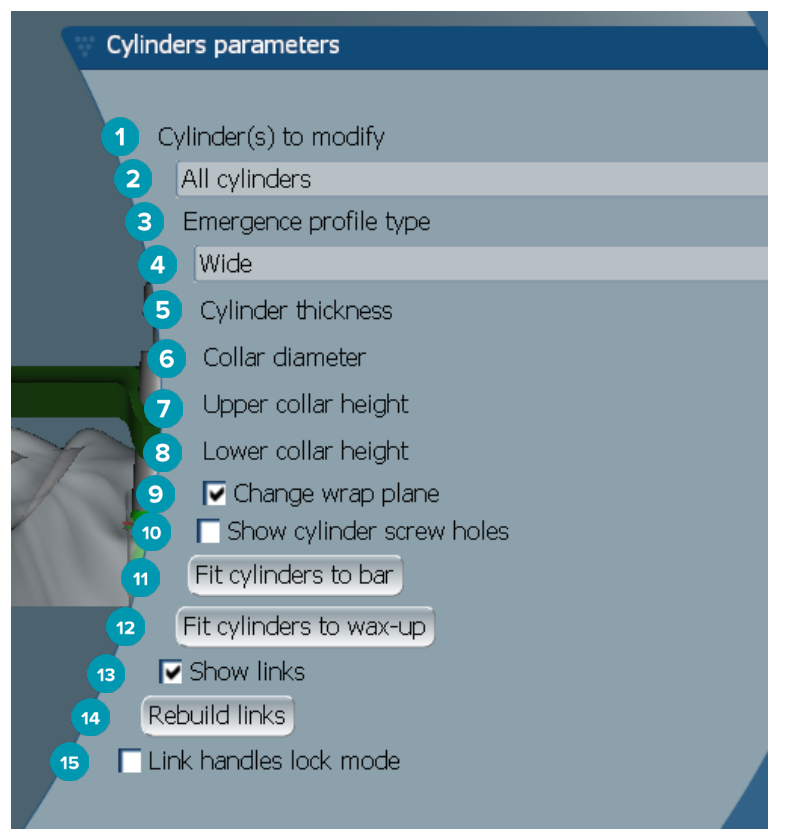

- Cilindros para modificar:
- Seleccione un cilindro o todos los cilindros. Al seleccionar **All cylinders**, los valores de los siguientes parámetros estarán en blanco allí donde difieran.
- Tipo de perfil de emergencia
- Seleccione **Wide** o **Narrow**.
- Grosor del cilindro
- Diámetro del cuello
- Altura superior del cuello
- Altura mas baja del cuello
- Cambiar plano envolvente
- Mostrar orificios de tornillos en los cilindros
- Ajustar cilindros a la barra
- Ajustar cilindros al encerado
- Mostrar enlaces
- Reconstruir enlaces
- Modo de bloqueo de los puntos de los enlaces

# <span id="page-42-0"></span>**Ajustar a la encía**

La función **Fit to gum a** ajusta automáticamente la superficie gingival de la barra para seguir la forma de los tejidos blandos evitando la formación de espacios vacíos donde puede acumularse comida. Ajustar a encía se puede utilizar con las barras Montreal, Montreal con lingual metálico, París, híbridas y fresadas de diseño libre.

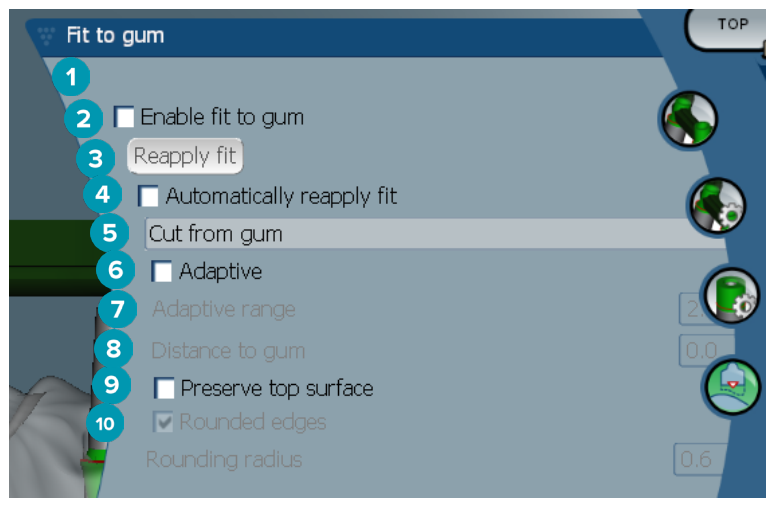

- **1** Activa las opciones de ajuste a la encía y aplica la configuración del ajuste a la encía actual al diseño.
- **2** Volver a aplicar ajuste: regenerar la barra.
- **3** Volver a aplicar ajuste automáticamente
- **4** Seleccione cómo desea aplicar el ajuste:
	- La opción **Expand to gum** básicamente expande la barra hacia el tejido gingival.
	- **Cut from gum** elimina el material de la barra que sobrepasa el tejido gingival.
- **5** Adaptativo: esta opción vuelve a dar forma a la superficie gingival de la barra para adaptarla a la topografía de la encía; en caso contrario, se conserva la forma de la sección de la superficie gingival de la encía. Este ajuste solo está disponible para **Expand to gum**.
- **6** El **Adaptive range** es la distancia de expansión máxima permitida (en mm) para el **Adaptive behavior**.
- **7** Distancia a la encía: cambia la distancia mínima entre la barra y el tejido gingival.
- **8** Preservar superficie superior: esta función asegura que la superficie superior de la barra no se vea afectada por el cálculo de ajuste a la encía.
- **9** Redondear aristas: suaviza las aristas de la barra, conforme al valor del **Rounding radius**.
- **10** Radio de redondeo

# **Línea de acabado acrílico**

La línea de acabado acrílico (AFL) define el límite del acabado acrílico en la barra híbrida. En la barra se crea un estante desde el que se aplica el material acrílico. Los parámetros de **Acrylic finish line de a**parece con el tipo de barra híbrida.

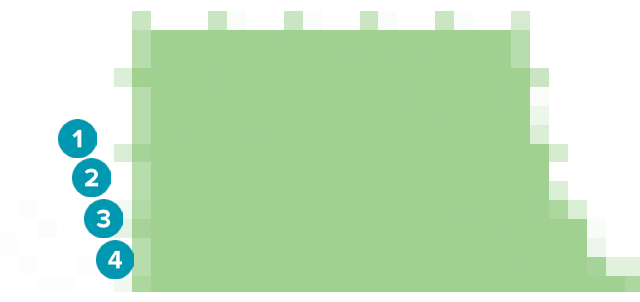

**1** Línea de acabado acrílico: añade por defecto una muesca de 1 mm al lado de la barra. Esta muesca marca el límite del acabado acrílico.

- <span id="page-43-0"></span>**2** Editar línea de acabado acrílico: muestra los puntos a lo largo de la línea de acabado acrílico y permite su diseño.
- **3** Bloquear la posición de la línea de acabado acrílico: impide el desplazamiento de la línea de acabado acrílico por otras herramientas de deformación.
- **4** Inclinación del estante: se puede expresar como un ángulo desde la perpendicular hasta la pared de la barra (0º) o en décimas de milímetro (0.1 mm) que representa la pendiente desde la horizontal de la pared de la barra. Se modifican ambos lados (vestibular y lingual) de la línea de acabado acrílico.

#### **Segmentos**

La herramienta **Bar deformation A** activa los parámetros de **Segments**  $\bullet$ . Los segmentos disponibles dependen del tipo de barra elegido.

Debajo de las opciones encontrará una tabla de segmentos y uniones. Un segmento es una sección entre dos implantes, así como las extensiones distales. Una unión es una sección de implante. Añada o quite puntos de uno o más segmentos o uniones seleccionando o quitando la selección de las casillas de verificación correspondientes.

#### **Barras fresadas de diseño libre**

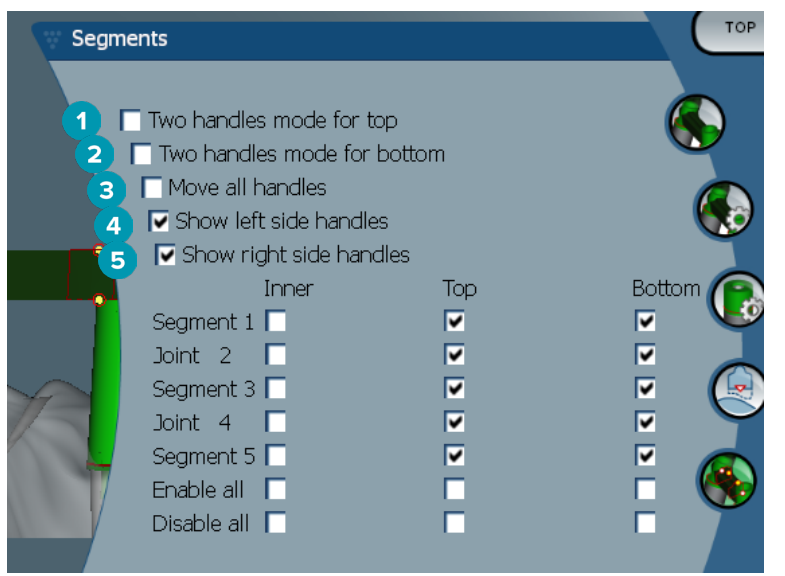

- **1** Módulo de dos puntos para parte superior: cambia el punto superior del centro del segmento/unión a dos puntos: uno lingual (verde) y otro bucal (azul). Esto es visible en la vista frontal. La altura de la parte superior de la barra se puede ajustar por los lados lingual y bucal de la barra, no sólo por el centro.
- **2** Módulo dos puntos para parte inferior: cambia el punto inferior del centro del segmento/unión a dos puntos: uno lingual (verde) y otro bucal (azul). La altura de la parte inferior de la barra se puede ajustar por los lados lingual y bucal de la barra, no sólo por el centro.
- **3** Cuando esta opción está seleccionada, al mover un punto, todos los puntos visibles del mismo nivel se moverán simultáneamente.
- **4** Mostrar puntos del lado izquierdo
- **5** Mostrar puntos del lado derecho

#### <span id="page-44-0"></span>**Barras Wrap-around**

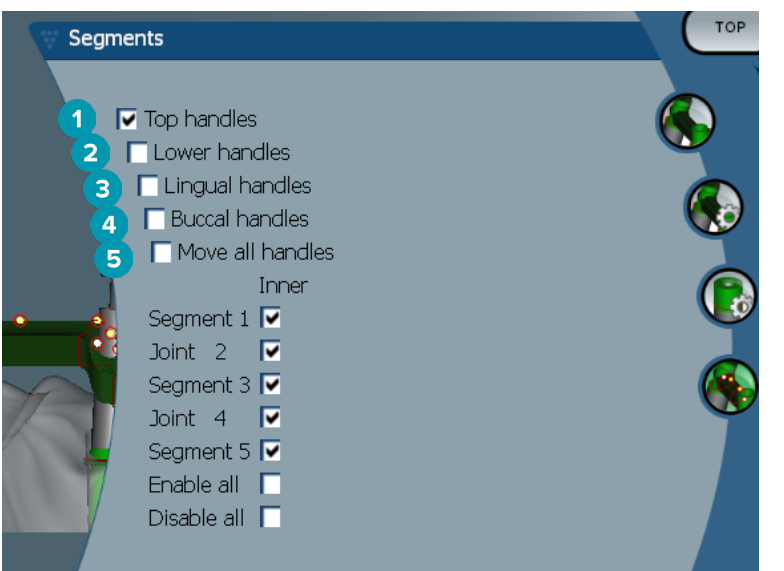

- **1** Puntos superiores
- **2** Puntos inferiores
- **3** Puntos linguales
- **4** Puntos bucales
- **5** Cuando esta opción está seleccionada, al mover un punto, todos los puntos visibles del mismo nivel se moverán simultáneamente.

#### **Barras híbridas**

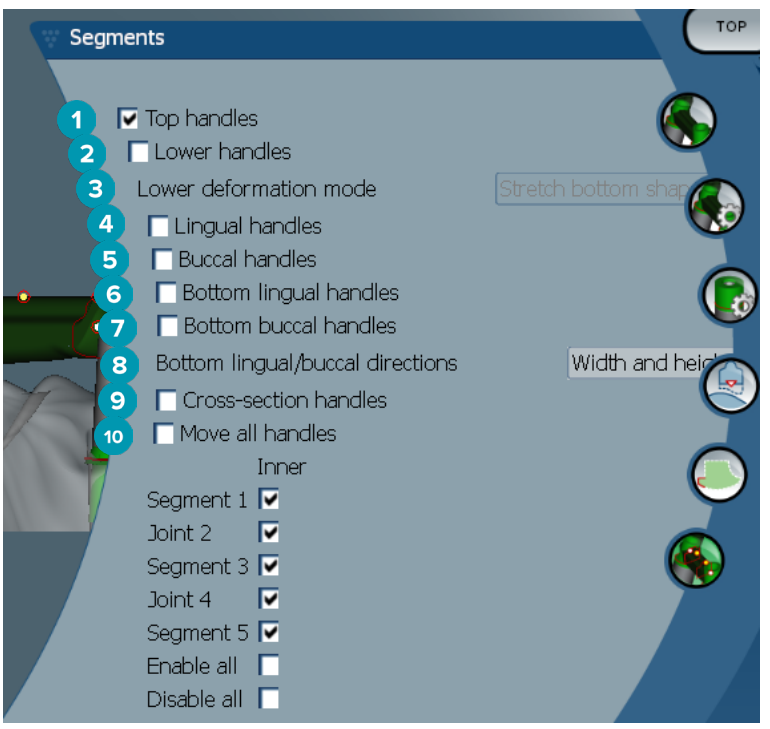

- <span id="page-45-0"></span>**1** Puntos superiores
- **2** Puntos inferiores
- **3** Modo deformación inferior: si la opción **Lower handles** está activada, las opciones siguientes estarán disponibles:
	- **Stretch bottom shape**: deforma la superficie extendiéndola; no conserva la forma inferior de la sección.
	- **Preserve bottom shape**: deforma la superficie extendiéndola pero conserva la forma inferior de la sección.
- **4** Puntos linguales
- **5** Puntos bucales
- **6** Es posible mover los puntos linguales inferiores se pueden mover en el mismo plano de la sección en la posición del punto.
- **7** Es posible mover los puntos bucales inferiores se pueden mover en el mismo plano de la sección en la posición del punto.
- **8** Este parámetro de configuración permite mostrar la anchura (entre pares de la misma altura), la altura (distancia al modelo) o ambas cosas para los puntos inferior lingual e inferior bucal.
- **9** Seleccione esta opción para arrastrar toda la sección transversal a lo largo del plano de la sección.
- **10** Cuando esta opción está seleccionada, al mover un punto, todos los puntos visibles del mismo nivel se moverán simultáneamente.

#### **Barras Montreal**

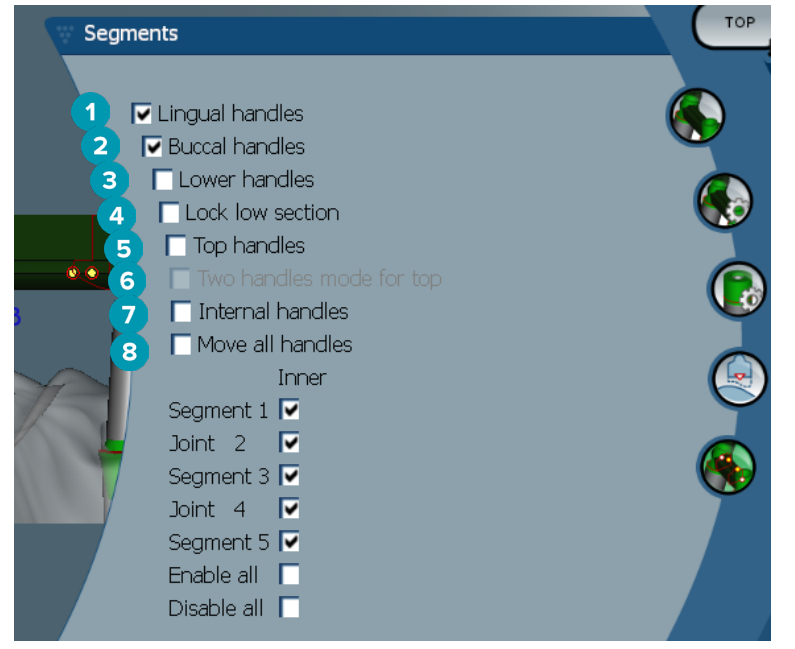

- **1** Puntos linguales
- **2** Puntos bucales
- **3** Puntos inferiores
- **4** Bloquear sección inferior
- **5** Puntos superiores
- **6** Módulo de dos puntos para parte superior: cambia el punto superior del centro del segmento o unión a dos puntos: uno lingual (verde) y otro bucal (azul). Esto es visible en la vista frontal. La altura de la parte superior de la barra se puede ajustar por los lados lingual y bucal de la barra, no sólo por el centro.
- <span id="page-46-0"></span>Puntos internos
- Cuando esta opción está seleccionada, al mover un punto, todos los puntos visibles del mismo nivel se moverán simultáneamente.

#### **Barras Montreal con lingual metálico**

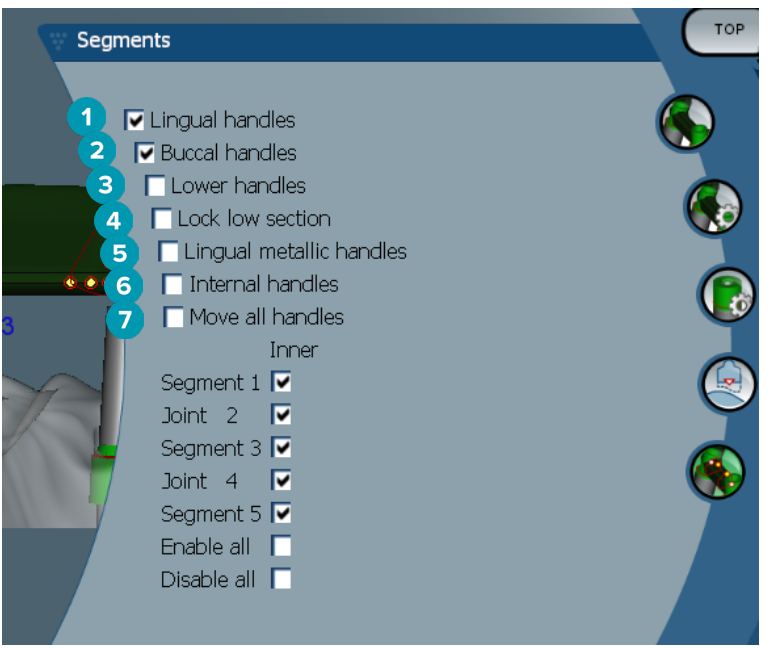

- Puntos linguales
- Puntos bucales
- Puntos inferiores
- Bloquear sección inferior
- Puntos linguales metálicos
- Puntos internos
- Cuando esta opción está seleccionada, al mover un punto, todos los puntos visibles del mismo nivel se moverán simultáneamente.

#### **Barras París**

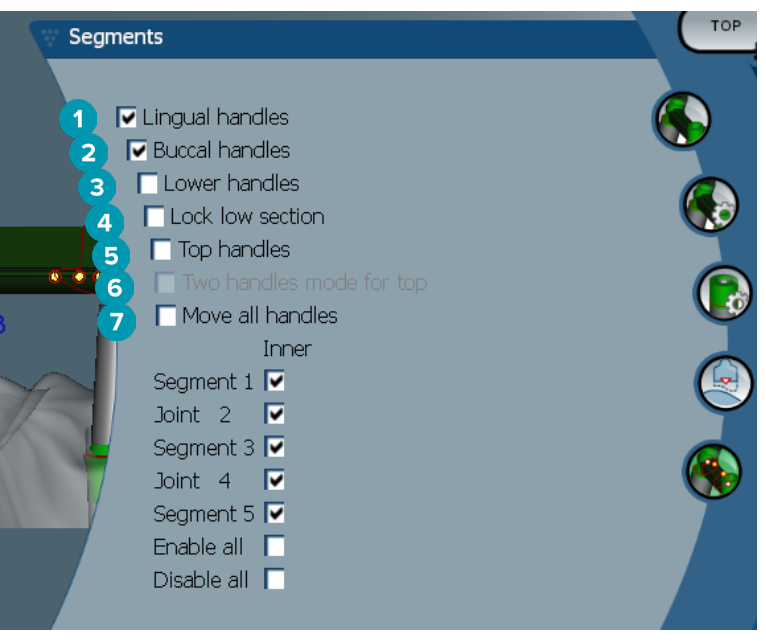

- <span id="page-47-0"></span>**1** Puntos linguales
- **2** Puntos bucales
- **3** Puntos inferiores
- **4** Bloquear sección inferior
- **5** Puntos superiores
- **6** Módulo de dos puntos para parte superior: cambia el punto superior del centro del segmento/unión a dos puntos: uno lingual (verde) y otro bucal (azul). Esto es visible en la vista frontal. La altura de la parte superior de la barra se puede ajustar por los lados lingual y bucal de la barra, no sólo por el centro.
- **7** Cuando esta opción está seleccionada, al mover un punto, todos los puntos visibles del mismo nivel se moverán simultáneamente.

# **Colocación de ataches**

Las opciones de **Activate attachment positioning \**están disponibles para las barras redondas, Dolder (todos los tipos), Hader, fresadas de diseño libre y París. Las opciones mostradas cambiarán en función del tipo de barra que se esté diseñando.

Haga clic en **Attachment positioning <sup>46</sup>** en la barra de menús derecha.

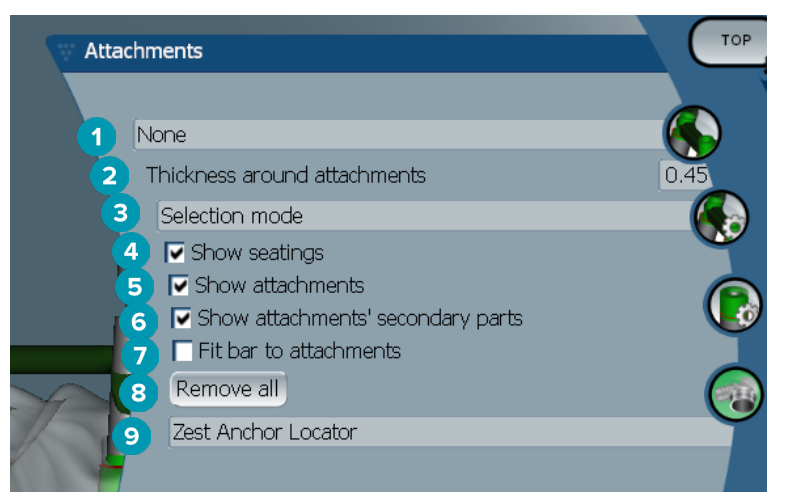

- **1** La primera lista desplegable permite elegir el tipo de atache que se va a colocar en las extensiones distales (solo Boule-Bredent en este momento).
- **2** Grosor alrededor de los ataches: especifique el grosor mínimo necesario alrededor de todos los ataches colocados. El software añadirá material alrededor del atache si no se cumple este criterio (el valor predeterminado es 0.5 mm).
- **3** Seleccione le modo de selección, el modo de colocación o el modo de eliminación.
- **4** Mostrar asentamientos
- **5** Mostrar ataches
- **6** Mostrar piezas secundarias del atache
- **7** Ajustar barra a ataches
- **8** Quitar todo: elimina todos los ataches de la barra, excepto los de las extensiones.
- **9** Seleccione el tipo de atache que se colocará en el modo de colocación

# <span id="page-48-0"></span>**Problemas conocidos**

# **General**

Si se produce un fallo en el software o este no responde, reinícielo y, si es necesario, reinicie los dispositivos conectados.

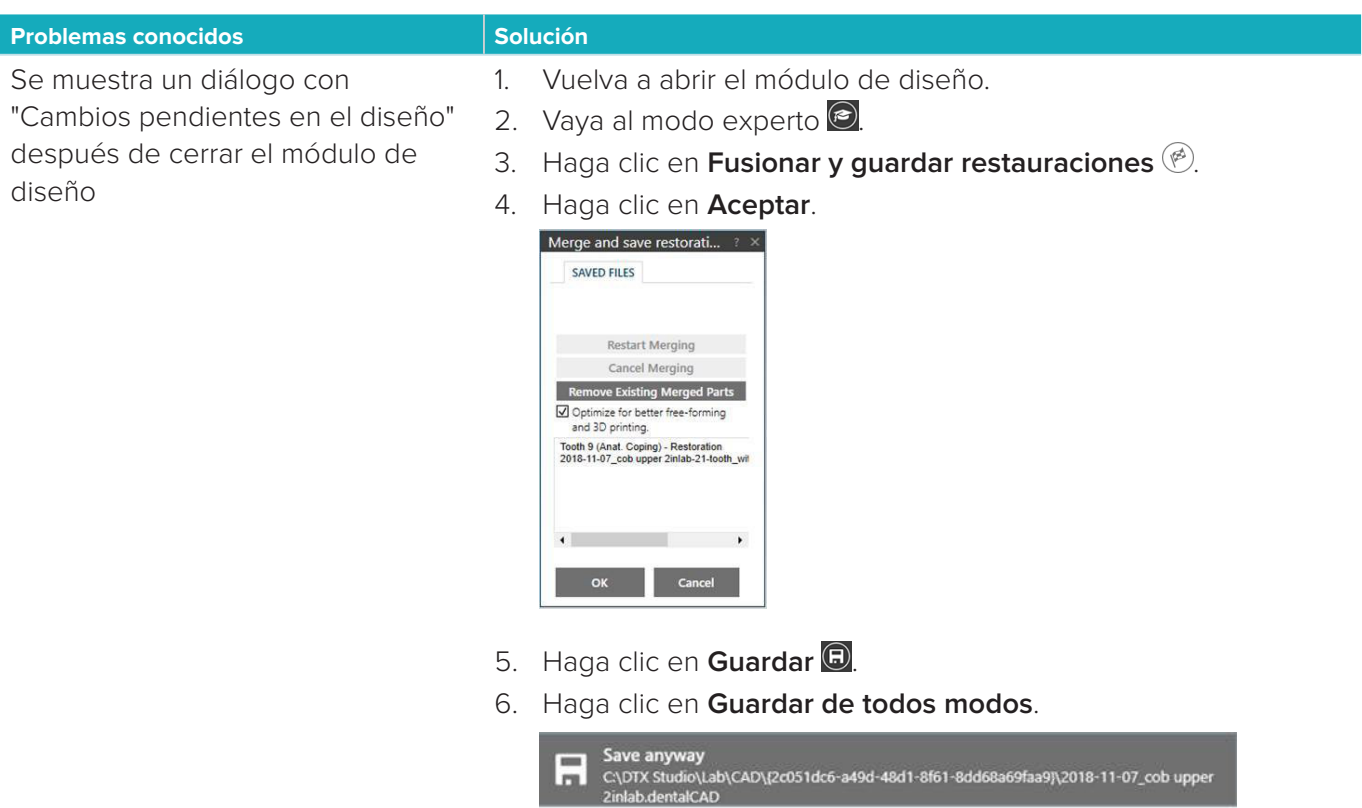

7. Cierre el módulo de diseño.